# **...**

**EGYÜTT. VELED** 

# Fax2Email használati útmutató

# Tartalomjegyzék

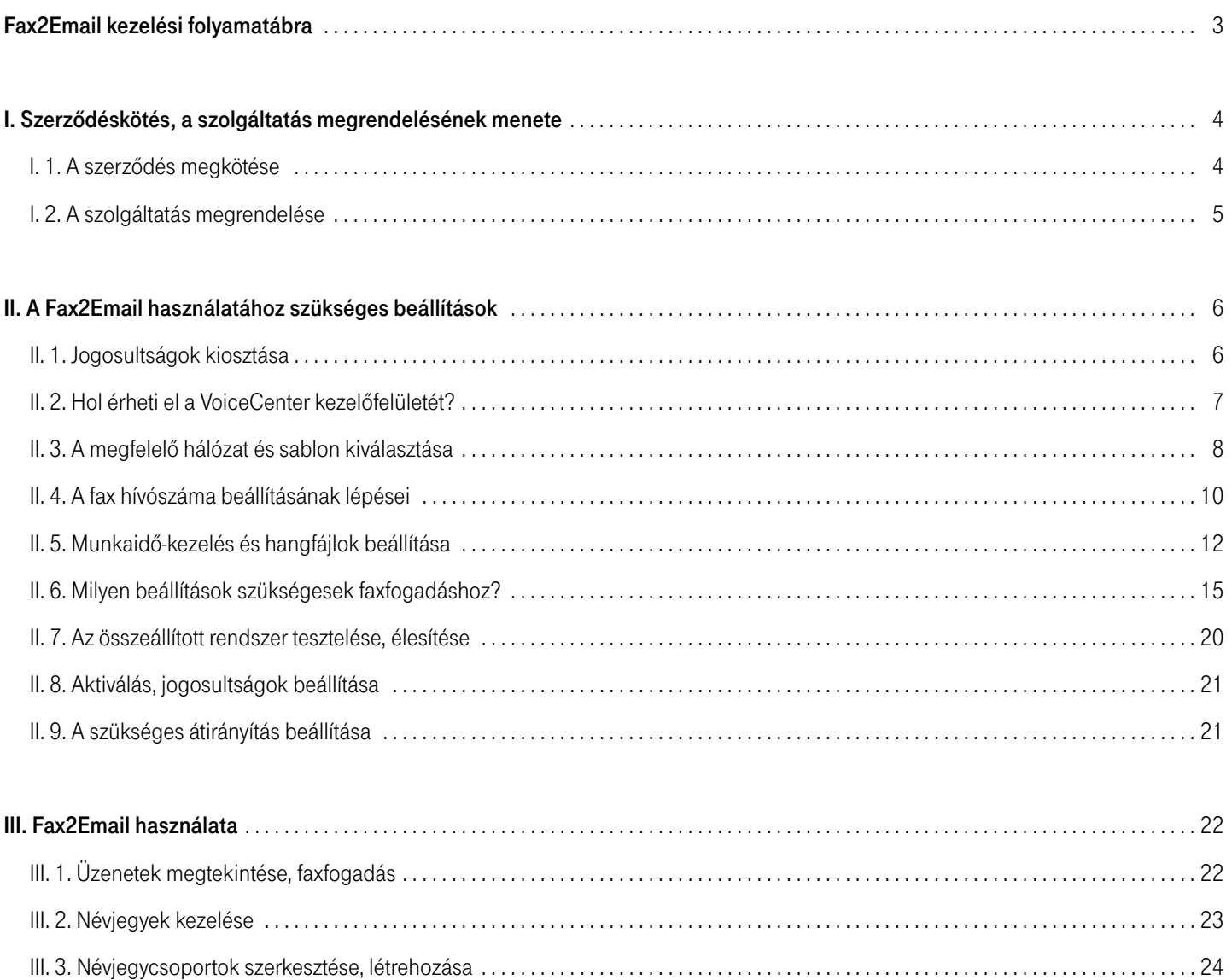

# <span id="page-2-0"></span>Fax2Email kezelési folyamatábra

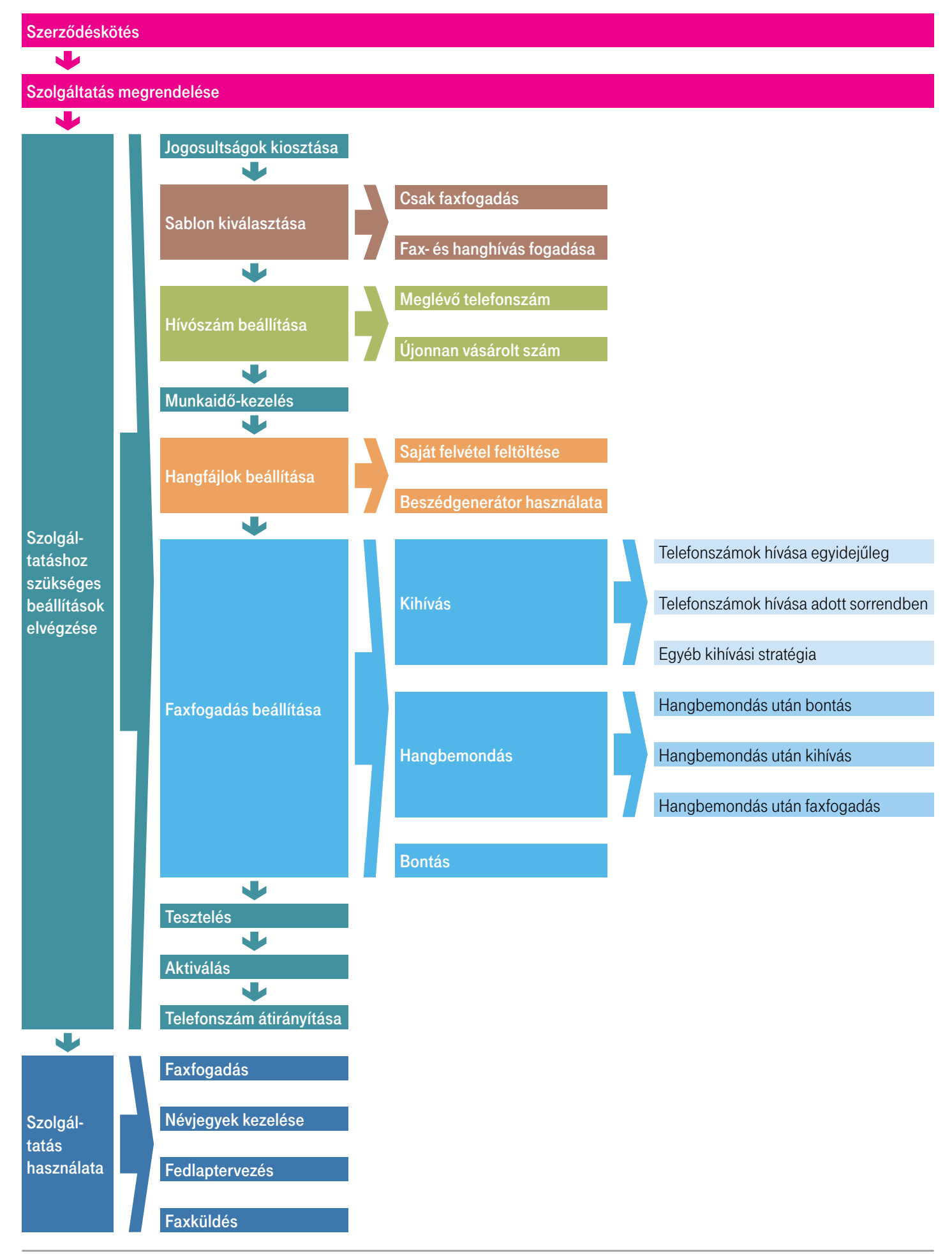

# <span id="page-3-0"></span>I. Szerződéskötés, a szolgáltatás megrendelésének menete

### I. 1. A szerződés megkötése

 Dióhéjban: A szolgáltatás megrendeléséhez hívja szakértőnket a 1400-án vagy rendelje meg kapcsolattartóján keresztül.

A szerződéskötéskor ki kell tölteni a főadminisztrátori nyilatkozatot, ahol megadja a cég nevében eljáró személy telefonszámát és e-mail címét. Amennyiben a szerződéskötés nem személyes csatornán történik, a kitöltött nyilatkozatot a [ts\\_ugyfelkapcsolat@t-systems.hu](mailto:ts_ugyfelkapcsolat%40t-systems.hu?subject=Fax2Email) címre kell elküldeni. Ezt követően a kitöltött nyilatkozat alapján létrejön a főadminisztrátor felhasználó, amiről a megadott e-mail címre értesítést küldünk. Az e-mail címmel létrehozunk egy Telekom fiókot, erről szintén e-mail értesítést küldünk. Első belépéskor a Telekom fiókot validálni kell, ezt követően a megadott e-mail címmel és jelszóval lehet belépni az üzleti önkiszolgáló portálra. Ezt követően az informatikai szolgáltatások menüpont alatt rendelhető meg a szolgáltatás.

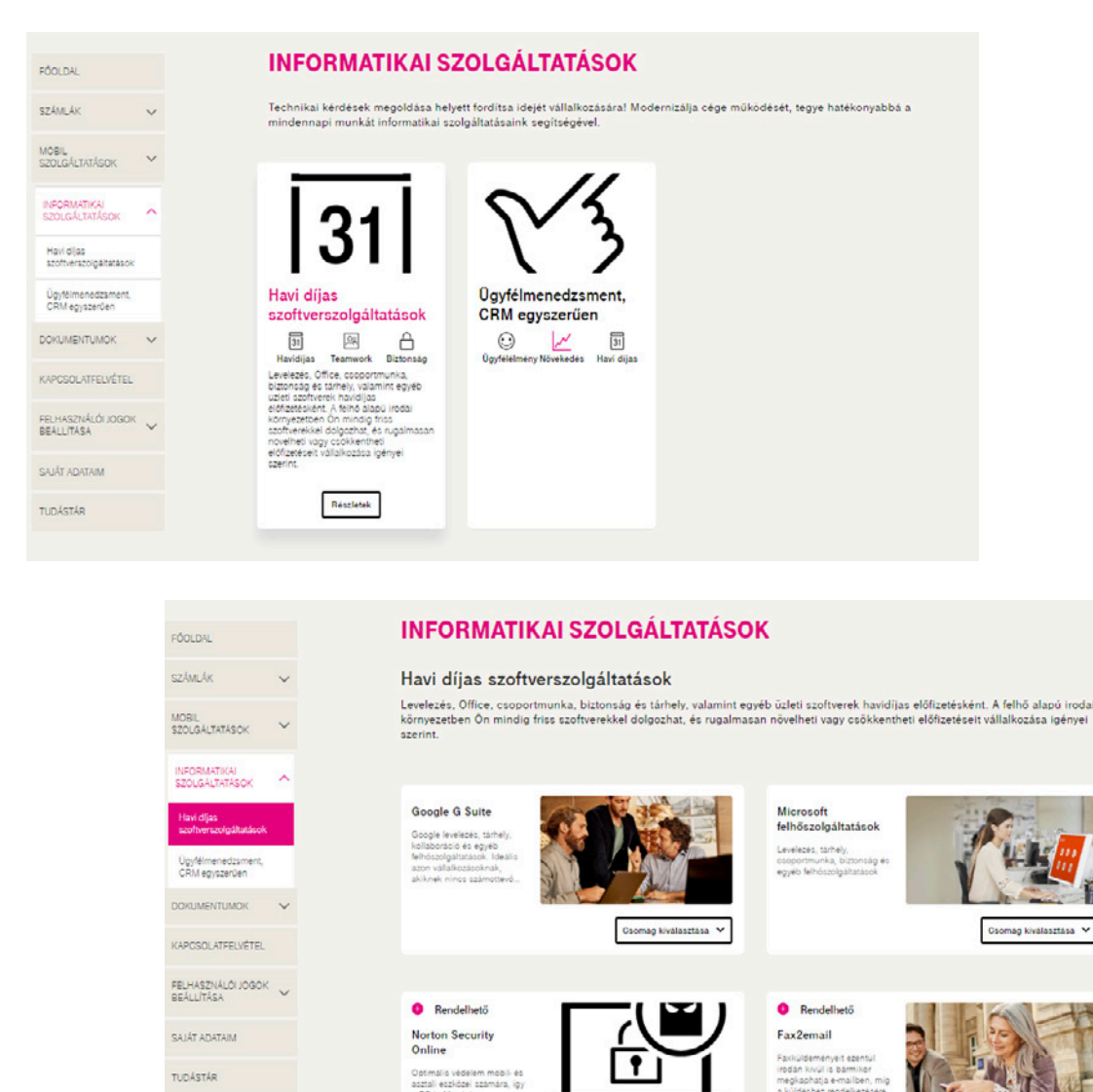

**C** Rendelhet? **VoiceCenter** 

Részletek

Fax2Email használati útmutató 4

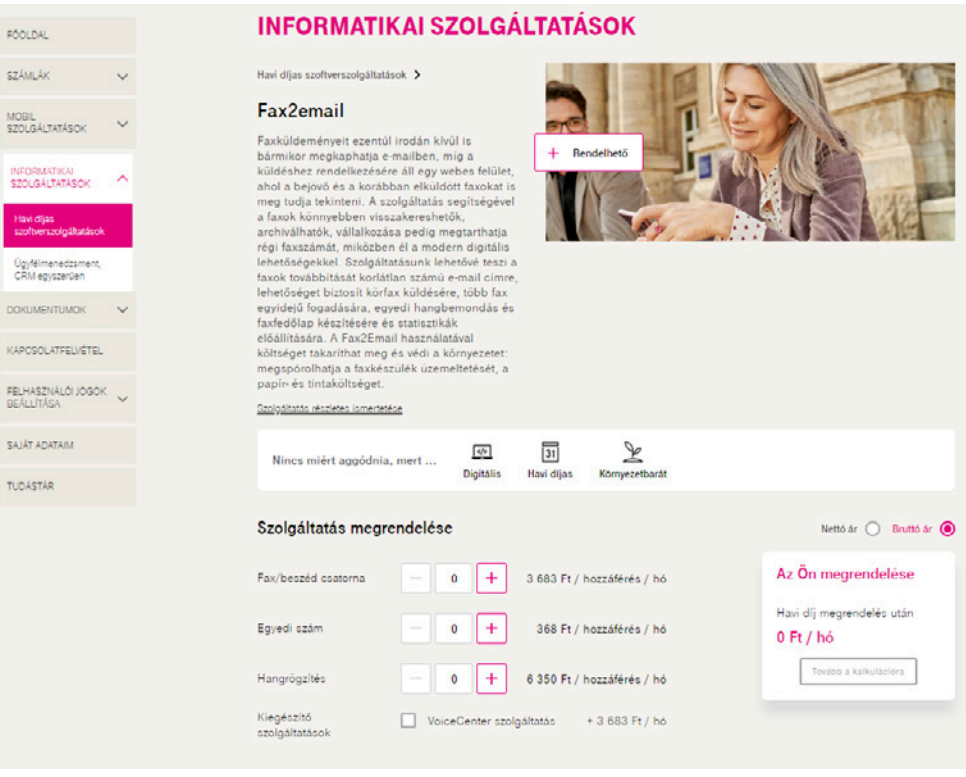

### I. 2. A szolgáltatás megrendelése

Dióhéjban: A [Webshopban](https://virtualoso-shop.t-systems.hu) történő rendeléskor válassza az Ügyfélkapcsolat pont VoiceCenter menüjét, ezen belül találja a 2<br>C Fax2Email szolgáltatást. Igényei szerint állítsa be a megrendelni kívánt paramétereket.

Minden Telekom Informatikai Szolgáltatások-szerződéssel rendelkező ügyfél szabadon rendelhet a Virtualoso Shopon [\(https://virtualoso-shop.t-systems.hu](https://virtualoso-shop.t-systems.hu)).

Belépéshez használja az admin@rovidcegnev felhasználónevet (amelyet a Telekom Informatikai Szolgáltatások-szerződés megkötésekor választott ki), továbbá az e-mailben, sms-ben megkapott jelszót.

■ A Webshop bal oldali menüjéből válassza az Ügyfélkapcsolat pontban található VoiceCenter menüt (1), majd kattintson a Fax2Email (VoiceCenter) sorában a Részletek/Megrendelés gombra (2).

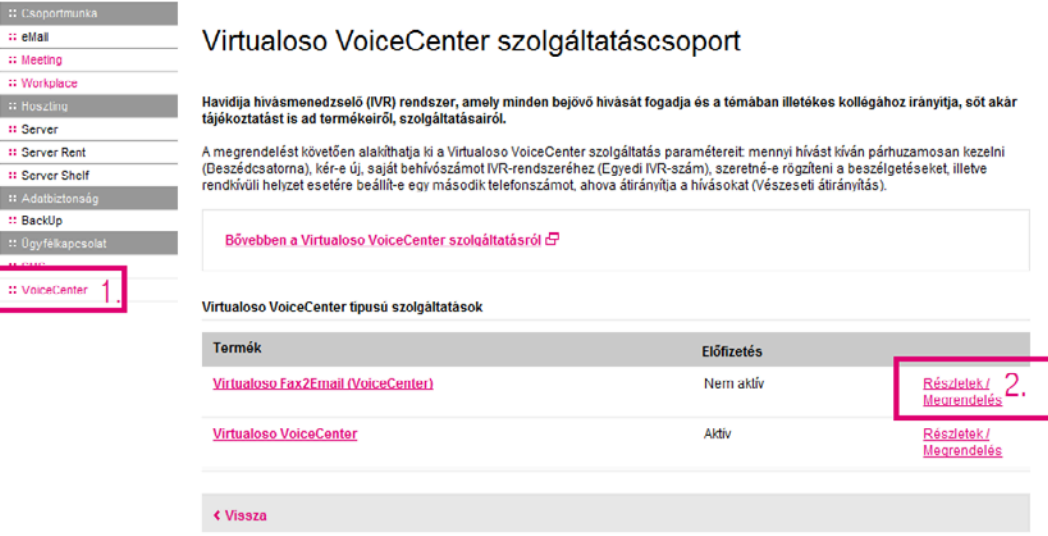

#### <span id="page-5-0"></span>Milyen opciókra lehet előfizetni?

- **A FAX/BESZÉD CSAT** a megvásárolni kívánt csatornák számát jelenti. A csatorna azt határozza meg, hogy egy (fax)számon egy időben hány telefon/fax hívást szeretnénk kezelni, pl. két csatorna megrendelése esetén megoldható, hogy egy időben két faxot tudjunk fogadni akár egy telefonszámon is, vagy fax mellett szimultán képesek legyünk telefonhívás fogadására.
- **Amennyiben (új) faxszámot** szeretne rendelni, azt az EGYEDI SZÁM megfelelő beállításával teheti meg.
- **IVR SZOLG** és **HANGRÖGZÍTÉS** pontok beállításához a VoiceCenter termékoldalon talál segítséget, ahol a szolgáltatásról is bőveb[ben olvashat:](http://www.uzletitelekom.hu/informatika/uzletvitelt_segito_informatikai_szolgaltatasok/voicecenter) <https://www.telekom.hu/uzleti/szolgaltatasok/egyeb-szolgaltatasok/crm/hivaskezelo>

Kattintson A szolgáltatást megrendelem a fenti beállításokkal gombra.

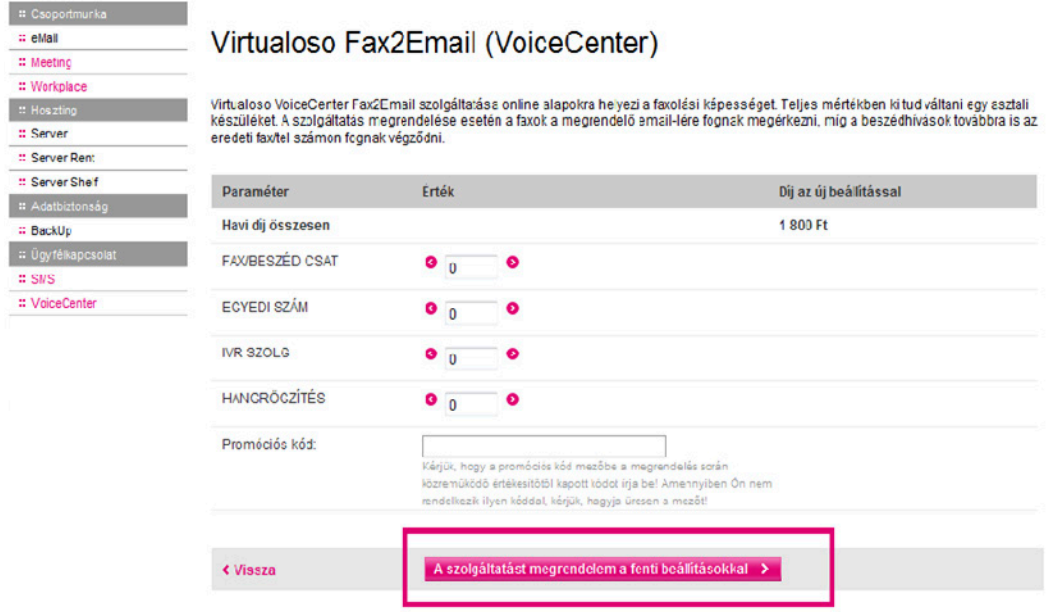

## II. A Fax2Email használatához szükséges beállítások

### II. 1. Jogosultságok kiosztása

Dióhéjban: A felhasználáshoz szükséges jogok beállítására a MYTS oldalán oldalt, a felhasználói jogok beállítása menüpontban van lehetősége. Itt lehet megadni, hogy melyik kollégája kezelheti a faxos beállításokat.

Mielőtt a Fax2Email szolgáltatást igénybe szeretnénk venni, első lépésként a szolgáltatás beállításait kell elvégeznünk. A sikeres paraméterezésnek két előfeltétele van:

- élő előfizetés a Fax2Email szolgáltatásra,
- § a beállítást végző felhasználó rendelkezzen adminisztrációs joggal.

Csak főadmin és főadmin joggal bíró felhasználó adhat jogosultságot más felhasználónak.

A VoiceCenter kezelőfelületén, a faxjogosultság menüpontban lehet paraméterezni a jogosult felhasználót, hogy olvasás/küldés/törlés (kimenő, bejövő), illetve statisztikához hozzáférés joga legyen-e.

Ebben a menüpontban csak azok a felhasználók jelennek meg, akiknek előzően a MYTS felületen ki lett osztva a jogosultság. Ez alól kivételt képez a főadminisztrátor. Neki eredendően joga van mindenhez. Ha a főadminnal szeretné használni a felületet, nincs szükség semmilyen beállításra.

### <span id="page-6-0"></span>II. 2. Hol érheti el a VoiceCenter kezelőfelületét?

Dióhéjban: Az alapbeállítások elvégzését a [Virtualoso VoiceCenter](https://virtualoso-voicecenter.t-systems.hu) felületén teheti meg.

Az alapbeállítások elvégzéséhez lépjen be a VoiceCenter szolgáltatásba a <https://virtualoso-voicecenter.t-systems.hu>portálról vagy a termék oldaláról (Online ügyintézés ablak)<https://virtualoso-voicecenter.t-systems.hu/>

#### Virtualoso Portál - Menedzsment felület

Q

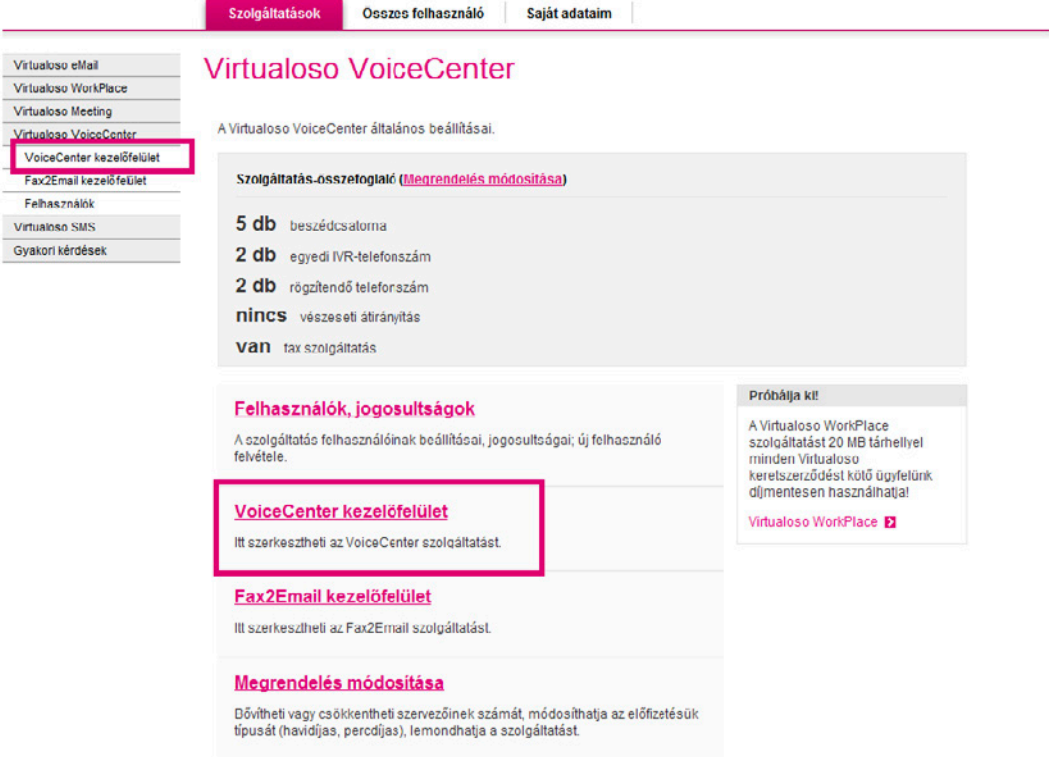

Ahhoz, hogy a faxfogadás működni tudjon, a következő lépéseket kell mindenképpen elvégeznie:

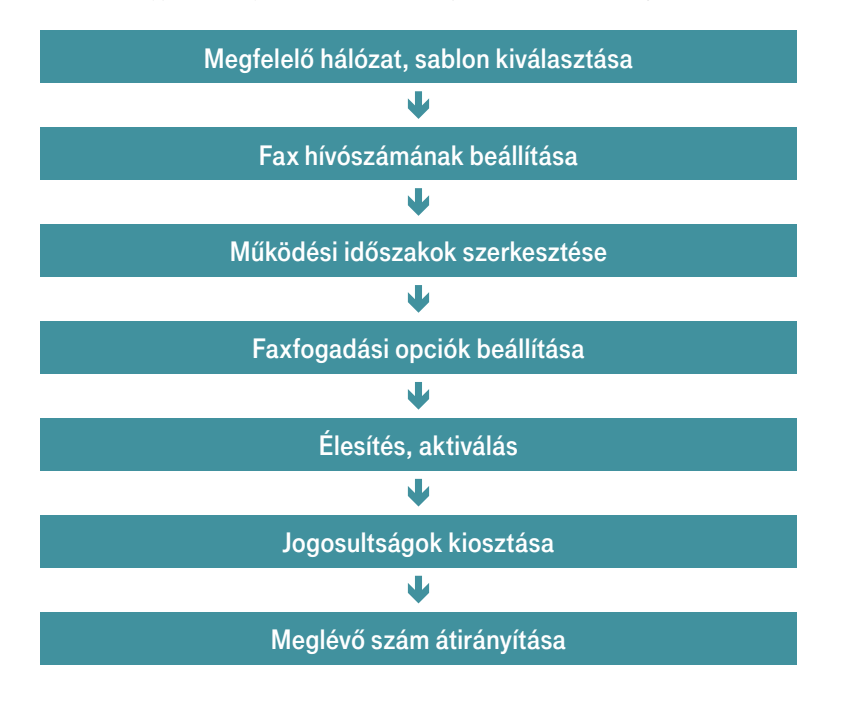

### <span id="page-7-0"></span>II. 3. A megfelelő hálózat és sablon kiválasztása

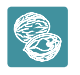

Dióhéjban: Miután kiválasztotta, hogy vezetékes számot állít be faxhívószámnak, válasszon a Faxfogadás vagy a Fax- és hanghívás sablonok közül.

Miután belépett a VoiceCenter kezelőfelületére, kattintson az Új menü létrehozása gombra.

#### Virtualoso VoiceCenter

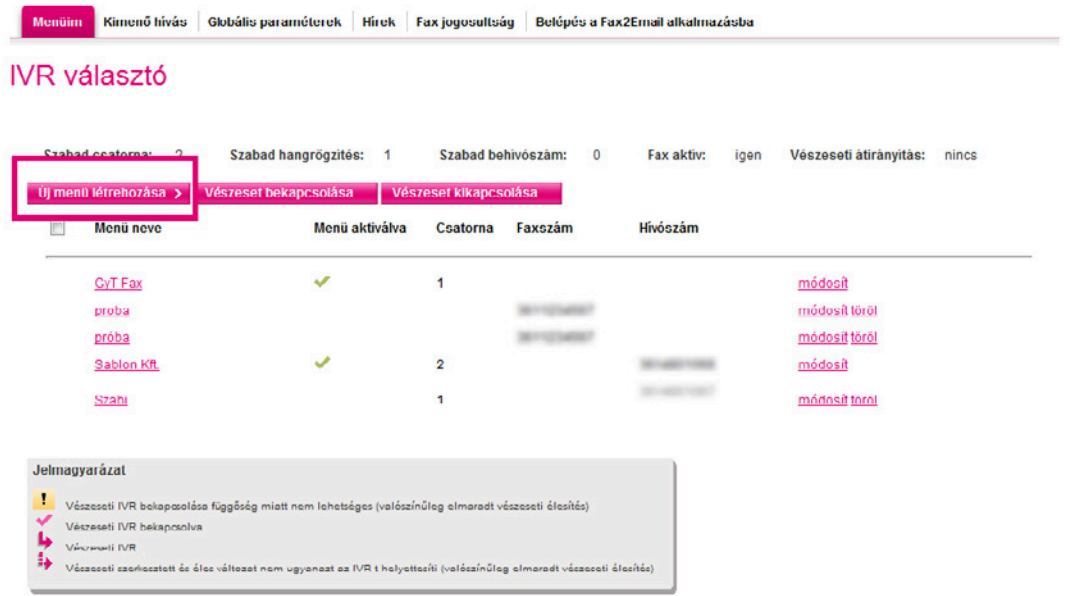

Következő lépésként válassza a Vezetékes VoiceCenter pontot, ahol vezetékes telefonszámot állíthat be faxhívószámnak.

§ Ha ez a szám telekomos, a fax fogadása díjmentes, fax küldéséért pedig az aktuális forgalmi díj kerül felszámításra; egyéb esetben azonban a Magyar Telekom és a szolgáltatója közötti átirányítási díj is Önt terheli (az átirányítandó telefonszám díjcsomagjában szereplő átirányítási díjak az irányadóak).

#### Virtualoso VoiceCenter

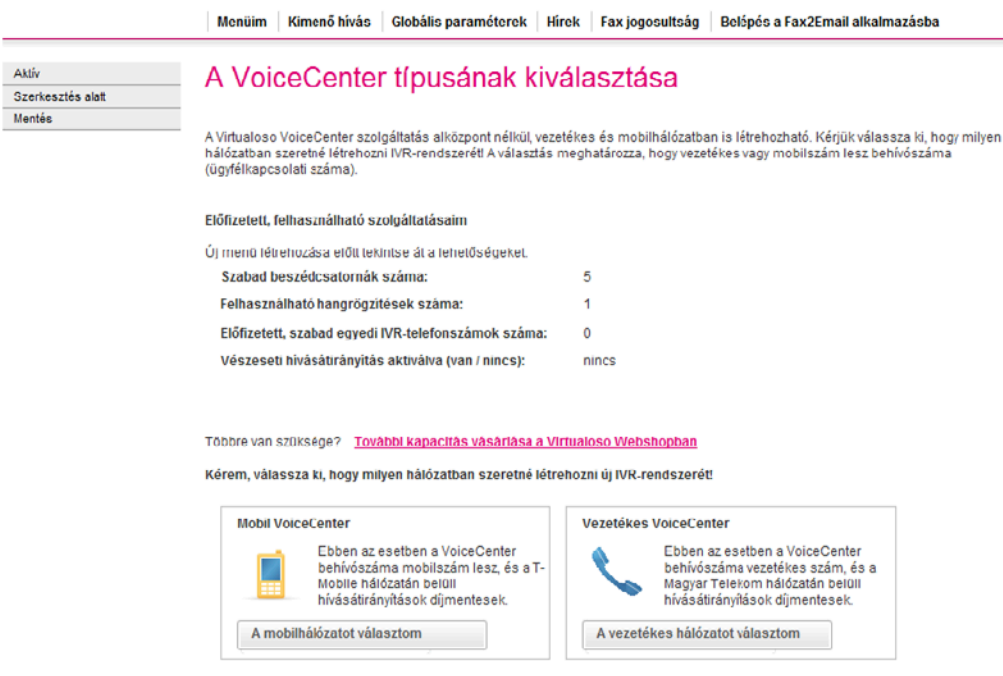

A következő oldalon válasszon az elérhető sablonok között található Faxfogadás, valamint Fax- és hanghívás fogadása nevű sablonok közül.

- A Faxfogadás sablont abban az esetben válassza, amennyiben csak faxot kíván használni. A faxhívások a meghatározott e-mail címekre fognak továbbítódni.
- A Fax- és hanghívás sablon esetén a faxszám megegyezik a hanghívások telefonszámával. A faxhívások a meghatározott e-mail címekre fognak továbbítódni, a hanghívásokat pedig továbbra is fogadhatja ugyanazon a számon. (Ez a sablon nem minden esetben választható – attól függ, milyen opciókat vásárolt korábban.)

Kattintson a lap alján található Tovább gombra.

#### Virtualoso VoiceCenter

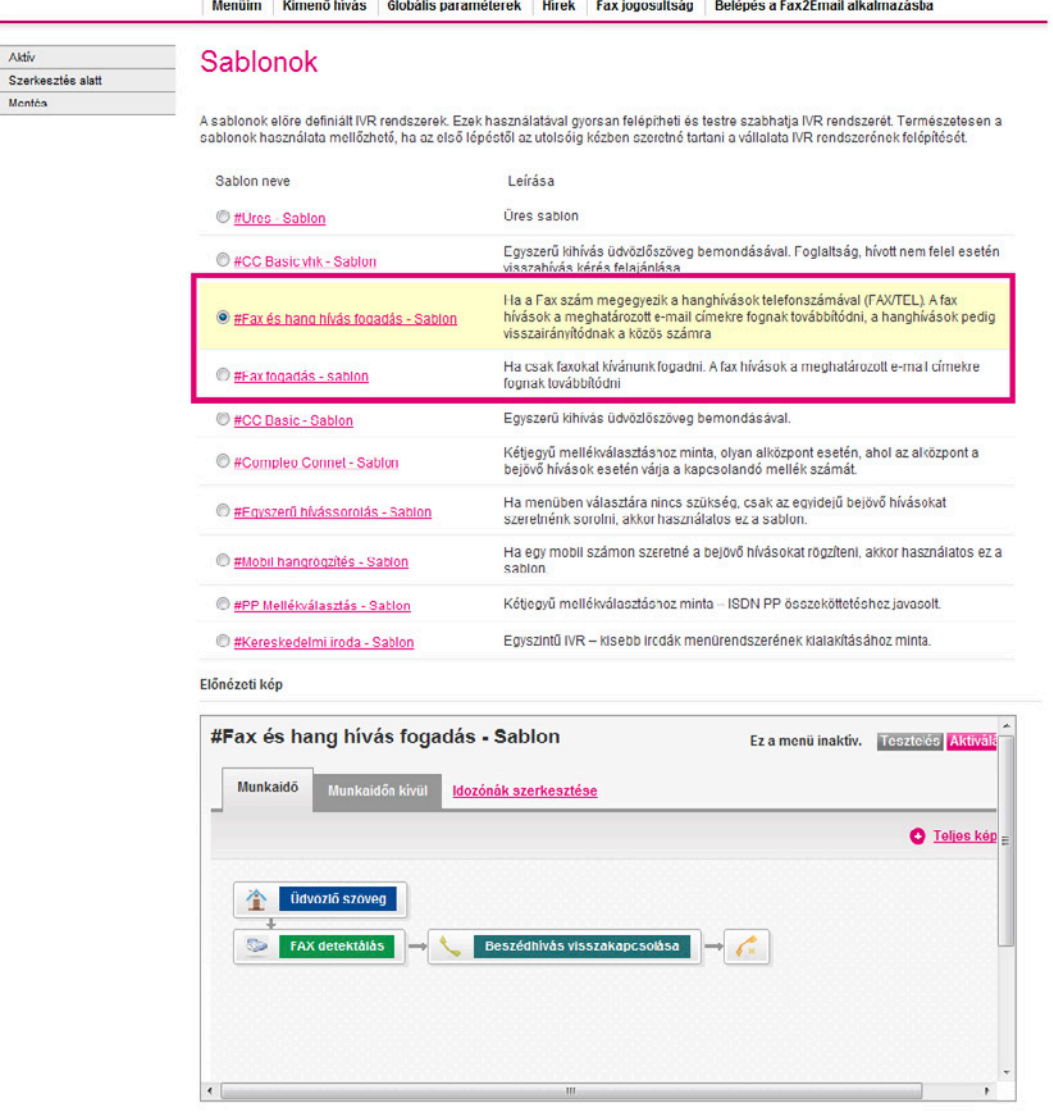

vagy Előző oldal

### <span id="page-9-0"></span>II. 4. A fax hívószáma beállításának lépései

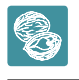

 Dióhéjban: Fax hívószámának beállításakor két lehetőség közül választhat: bejáratott telefonszámát használja fel, vagy újonnan rendelt hívószámát.

 Fontos: Meglévő telefonszámának átirányítása még nem történik meg azzal, hogy ezen az oldalon megadja a kívánt számot. Az átirányítás aktiválásáról külön gondoskodnia kell!

- Először nevezze el a menüt, pl. "Cégnév fax", majd adja meg a menühöz rendelt csatornák számát, azaz hogy párhuzamosan hány telefon/fax hívást szeretne ebben a rendszerben kezelni. Pl. 2 csatorna esetén megoldható, hogy egy időben két faxot tudjon fogadni, vagy akár szimultán is lehessen hívást fogadni egy telefonszámon faxfogadás mellett. A beállítható érték attól függ, hogy hány csatornát vásárolt előzetesen.
- **A Globális paraméterek** lapfül alatt lehetősége van flexibilis csatornaelosztás beállítására. Amennyiben jgénybe veszi ezt a lehetőséget, a rendszer az aktuális használatnak megfelelően osztja szét a megvásárolt csatornákat. Például két telephely és négy megvásárolt csatorna esetén lehetőség van mindegyik telephelyhez 2-2 csatorna statikus hozzárendelése. Ebben az esetben mindkét telephely egyidejűleg maximum két darab hívás lebonyolítására képes. Azonban flexibilis csatornaelosztás esetén lehetőség van például arra, hogy ha szükség van rá, akkor az első telephelynek három csatorna álljon rendelkezésére – ekkor természetesen a második telephelyen csak egy csatornát tudnak használni egyidejűleg. Ha az egyik telephely egy időben négy beszélgetést kezel, akkor a másik nem tud hívást fogadni, amíg legalább egy csatorna fel nem szabadul.

#### Virtualoso VoiceCenter

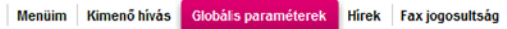

#### VoiceCenter szolgáltatásra átirányított ISDN PP számok beállítása

A flexibilis csalornakiosztás azt ielenti, hogy a megyásárolt csalornákat / portokat a rendszer automatikusan, az aktuális használatnak megfelelően osztia szét az egyes IVR menük közüt. Azaz éppen ahhoz az IVR menühöz biztosítja a megfelelő mennyiségű csatomát / portot, amihez a tényleges használatból adódóan szükség van. Természetesen<br>mindezt a vásárolt csatoma /port erejéig.

Minden IVR menühöz meg kell adni egy minimális csatorna számot, amit a rendszer erre a célra fenntart.

Fontos! Aflexibilisről a statikusra, illetve a statikusról a flexibilisre torténő uzemmód váltás, a jelölő négyzet megfelelő értékre állítását követően csak abban az esetben<br>aktiválódik, ha azt minden egyes IVR menüre érvé

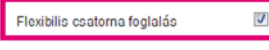

/z ISDN PP beállítások menüpontot, kérjük csak abban az esetben töltse ki, ha Ön ISDN PP összeköttetéssel rendelkezik, vagyis ISDN PP összeköttetést kíván irányítani a VoiceCenter szolgáltatásunkra

 $-161$ 

 $-i<sub>0</sub>$ 

Telefonszám

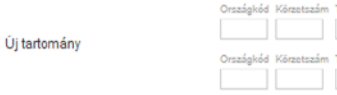

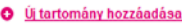

**ISDN PP számtartomány** 

Fax hívószámának beállításakor két lehetőség közül választhat:

- Amennyiben a Fax2Email szolgáltatás keretein belül vásárolt új számot a Virtualoso Webshopban [\(https://virtualoso-shop.t-systems.](https://virtualoso-shop.t-systems.hu) [hu\)](https://virtualoso-shop.t-systems.hu), ezt az újonnan megrendelt hívószámot is beállíthatja faxszolgáltatásához. Ehhez kattintson az Új foglalása pontra, majd válaszszon a felkínált telefonszámok közül.
- Meglévő, bejáratott telefonszám átirányítása esetén jelölje ki az Átirányítás a VC központi számára mellett található négyzetet.

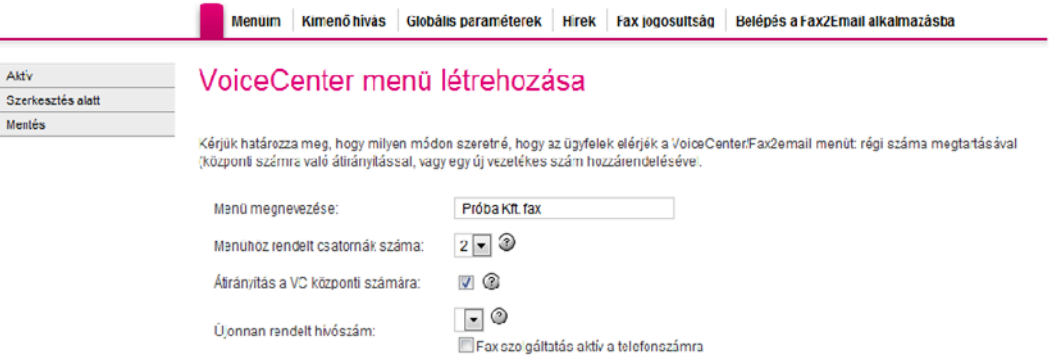

- § Amennyiben meglévő, bejáratott telefonszámát használja a továbbiakban, adja meg az átirányításra kerülő faxszámot (1), majd kattintson az Új behívószám hozzáadása pontra. Jelölje ki a Faxszolgáltatás aktív a telefonszámra pontot.
- Megadhat további számokat is arra az esetre, ha a későbbiek során a Kihívás menüpont alatt beállított számok nem elérhetők. A rendszer ebben az esetben minden bejövő hívást átirányít arra a számra, amelyet az Alapértelmezett vészeseti átirányítási szám pontnál (2) megad.

```
§ Mentés (3)
```
Fontos: Azzal, hogy ezen az oldalon megadta az átirányítandó telefonszámot, az átirányítás még nem aktiválódik. Az átirányítás aktiválásáról Önnek külön gondoskodnia kell [\(lásd 22. oldal](#page-20-0)).

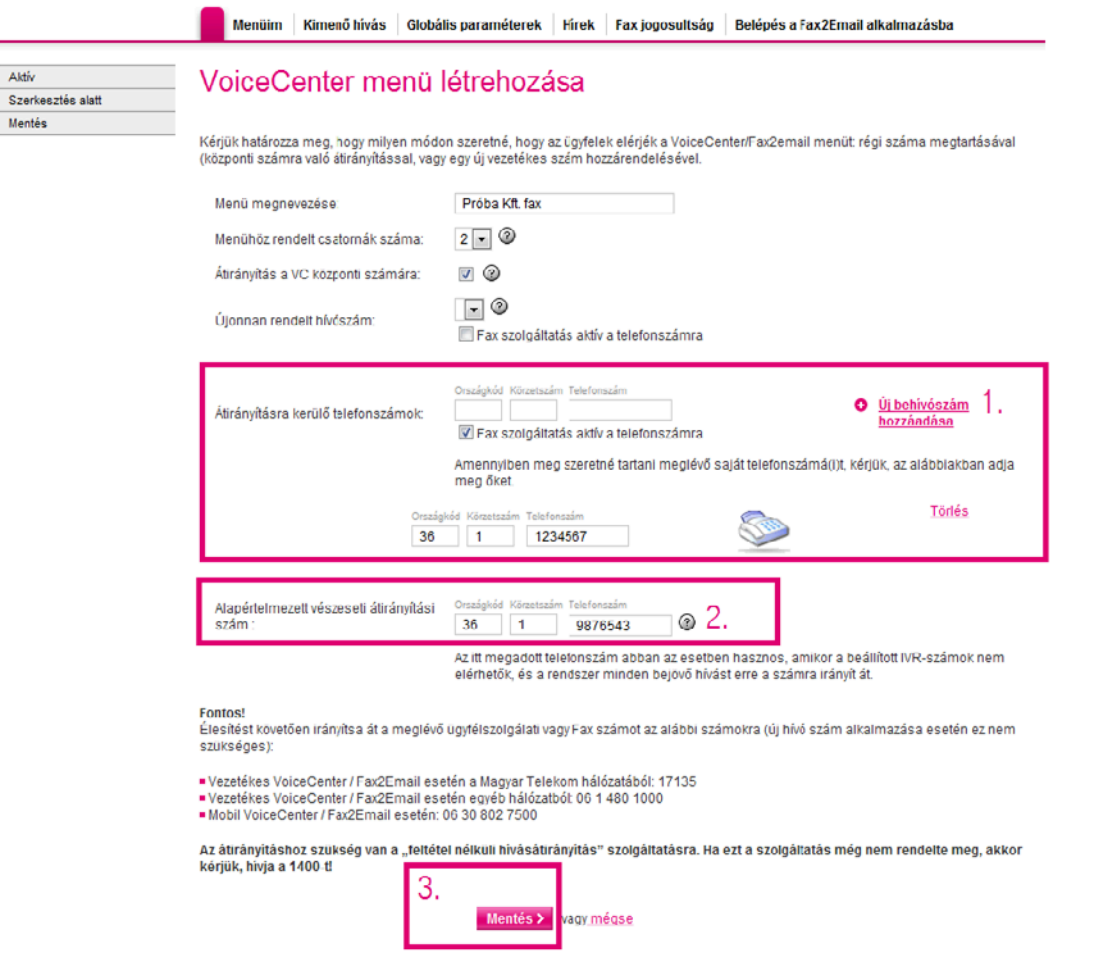

### <span id="page-11-0"></span>II. 5. Munkaidő-kezelés és hangfájlok beállítása

 Dióhéjban: A Munkaidő-kezelés pontban megadhatja, mely időzónák tartoznak munkaidejébe, és melyek esnek munkaidőn kívülre. Az Üdvözlőszöveg menüpontban lehetősége van üdvözlőüzenetet beállítani. Ehhez használhat korábbi hangfájlokat, feltölthet újakat számítógépéről, valamint létre is hozhat saját üzeneteket a Beszédgenerátor segítségével.

A mentést követően a VoiceCenter szerkesztőfelületére jut. A faxsablon úgy lett összeállítva, hogy Önnek csak a paramétereket kell változtatnia, személyre szabnia.

- **Először kattintson a Munkaidő-kezelés** pontra a bal menüsorban. Itt lehet beállítani például, hogy napközben fax- és beszédhívásokat is fogadjunk, munkaidőn kívül pedig csak faxot. (Az időzónák módosítására bármikor lehetősége lesz a továbbiakban is az ldőzónák szerkesztése menüpontban.)
- § A menüponton belül meghatározhat időzónákat, melyekhez különböző hangmenüket, beállításokat rendelhet.

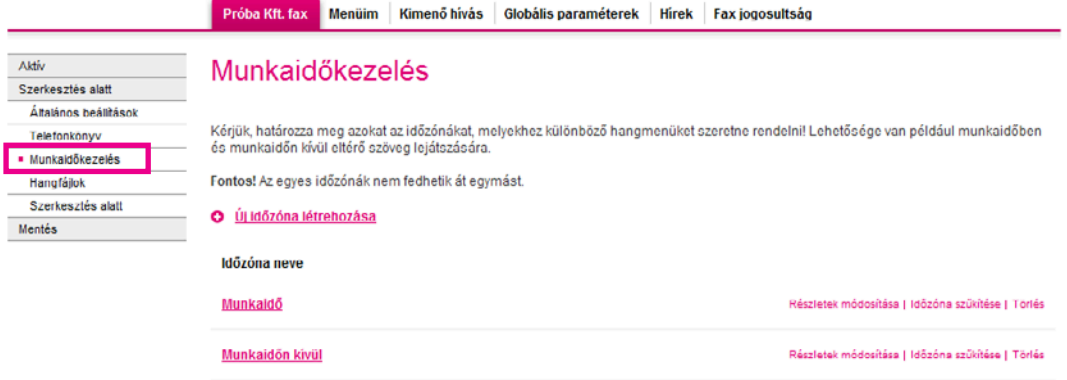

- A Munkaidő és a Munkaidőn kívül előre létrehozott menüpontok módosításakor (utóbbi a Faxfogadás sablon választása esetén nem alapbeállítás) válassza ki, mely időpontok tartoznak az Ön által meghatározni kívánt idősávba.
- **Amennyiben egy napon belül több, különböző időpontot szeretne megadni, kattintson az Új tartomány menüpontra.**
- § Az Egyedi napok hozzáadása az időzónákhoz pont használatával a normál munkarendtől eltérő napok (pl. leltár, ünnepnap) kezelésére van lehetőség.
- § Új időzóna létrehozása az előre létrehozott menüpontok módosításánál leírtaknak megfelelően történik. Először adja meg a zóna nevét, majd a jelölőnégyzet segítségével aktiválhat/deaktiválhat napokat.
- § Mentés.

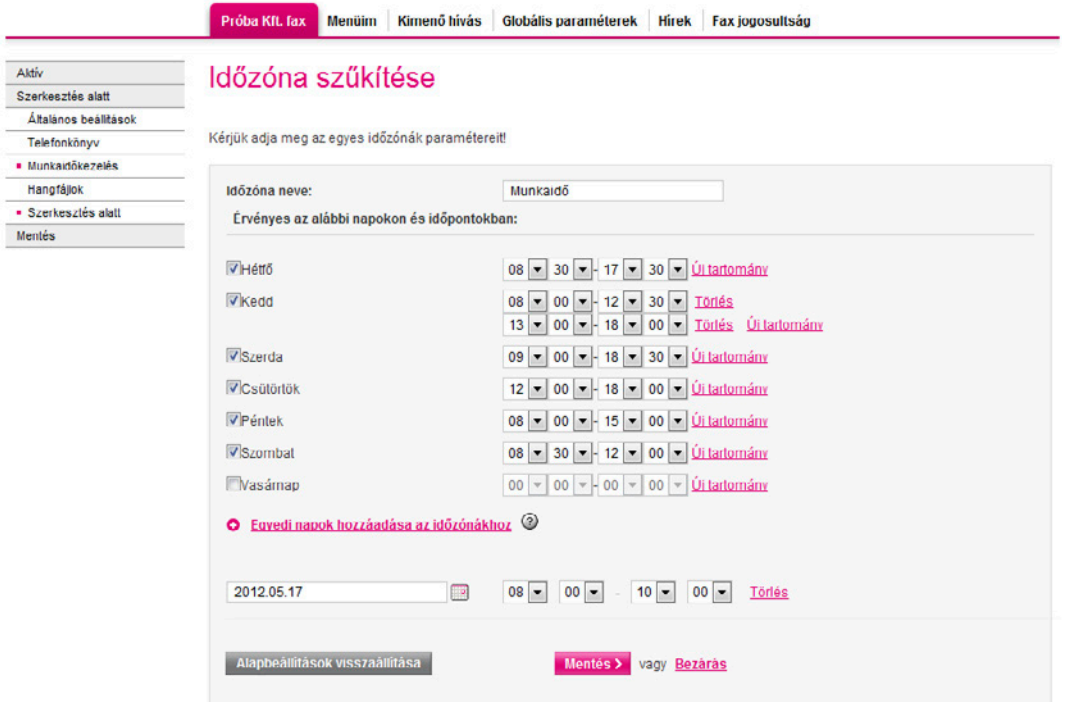

A Szerkesztés alatt menüpontra kattintva visszatérhet a szerkesztőfelületre, ahol kattintson a Munkaidő fül Üdvözlőszöveg pontjára üdvözlőüzenetének beállításához. Ez lesz az, amit a céghez telefonálók először hallani fognak.

- A Lejátszandó hangfájl pontnál kiválaszthat már korábban feltöltött hangokat, illetve lehetősége van Új hangfájl feltöltésére is.
- Miután kiválasztotta, hány alkalommal ismétlődjön a szöveg, az utolsó pontban állítsa be, mi történjen az üdvözlőszöveg elhangzása után (bontás, fax fogadása…).

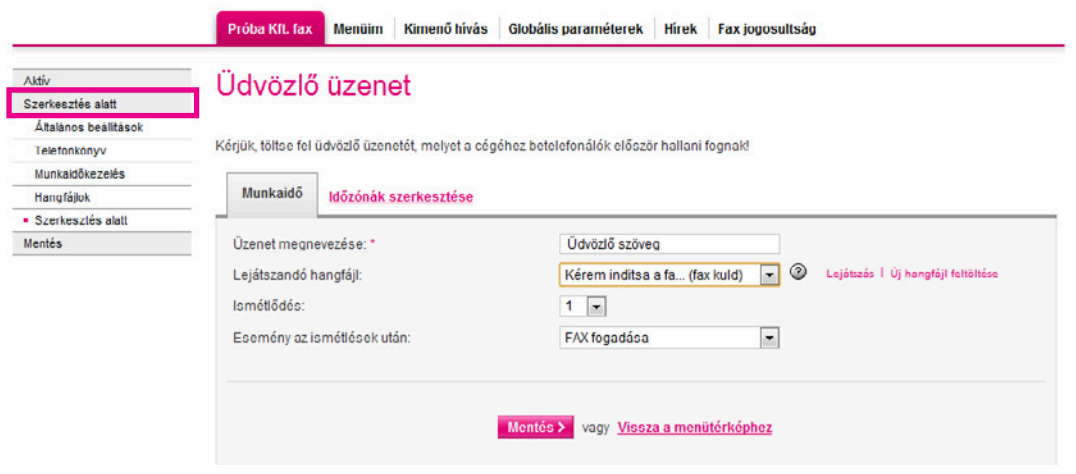

- Új üdvözlőüzenet feltöltéséhez kattintson az Új hangfájl feltöltése pontra a Munkaidő lapfül Lejátszandó hangfájl sorában.
- A menüpont Összes hangfájl lapfülén megkeresheti, letöltheti, törölheti korábban feltöltött üzeneteit. Lehetőség van név szerinti keresésre, illetve kereshet a létrehozás dátuma vagy akár a menü neve alapján is.
- Új, számítógépén már meglévő üdvözlőüzenet feltöltéséhez kattintson az Új hangfájl feltöltése saját gépről pontra.

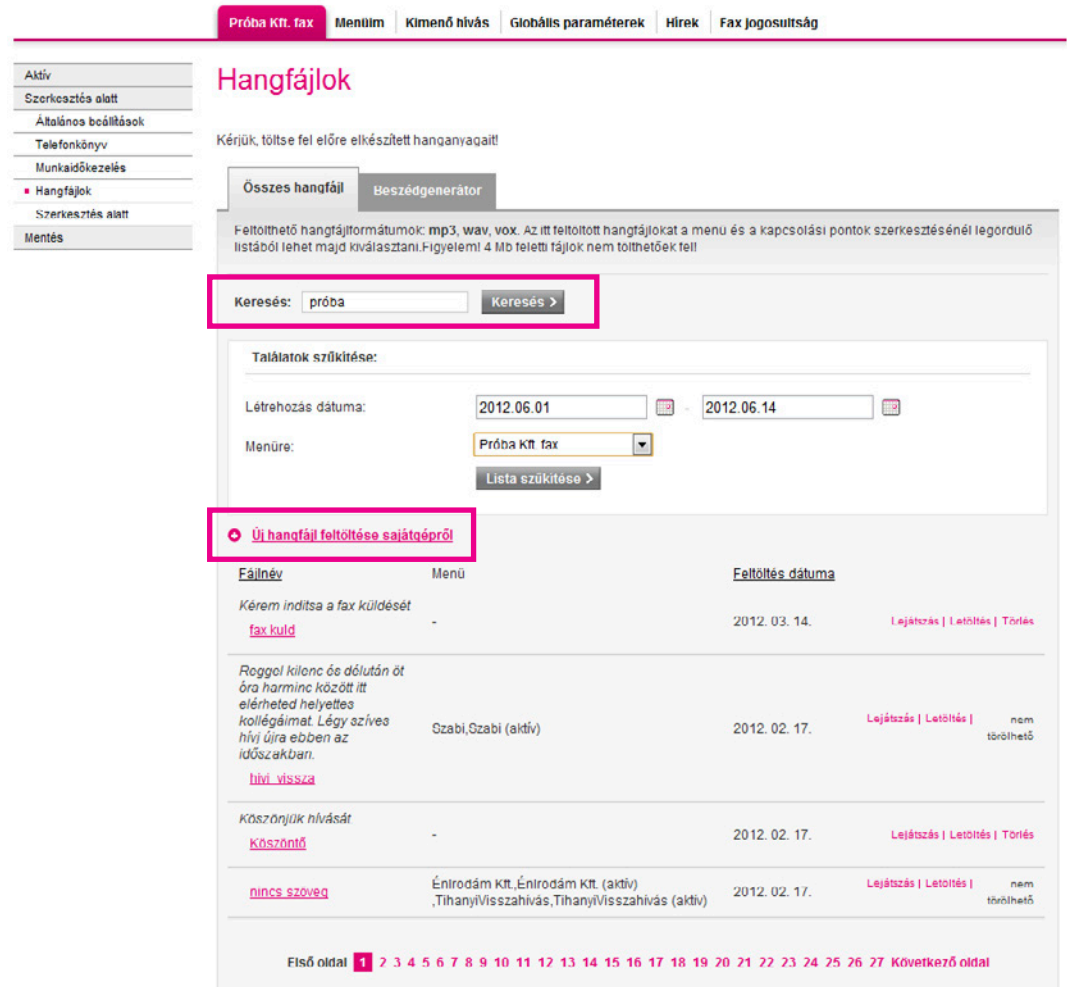

■ Először adjon meg egy címkenevet, majd pedig kattintson a Fájl kiválasztása gombra, és válassza ki a feltölteni kívánt hangfájlt. Figyeljen arra, hogy a feltölthető fájlformátumok a következők: mp3, wav, vox. 4 Mb feletti fájlok feltöltése nem lehetséges. (Nagyméretű hangfájljait egyszerűen tömörítheti az ingyenesen letölthető Audacity program használatával – [http://audacity.sourceforge.](http://audacity.sourceforge.net/?lang=hu) [net/?lang=hu](http://audacity.sourceforge.net/?lang=hu) –, valamint segítségével további hangfájlokat vehet fel, és igény szerint akár szerkesztheti is őket.)

#### § Feltöltés.

A Beszédgenerátor lapfülön saját hangüzenet létrehozására is lehetőség van. A beszédgenerátor a beírt magyar szövegből voxformátumú hangfájlt készít. Miután begépelte a kívánt üzenetet a Szöveg dobozba (figyeljen arra, hogy idegen nyelvű szöveg esetén az üzenetet kiejtés szerint kell beírni), adjon meg egy fájlnevet, és kattintson a Mentés hangfájlok közé gombra. Ezután már ez az üzenet is megtalálható lesz a többi választható hangüzenet között.

#### Virtualoso VoiceCenter

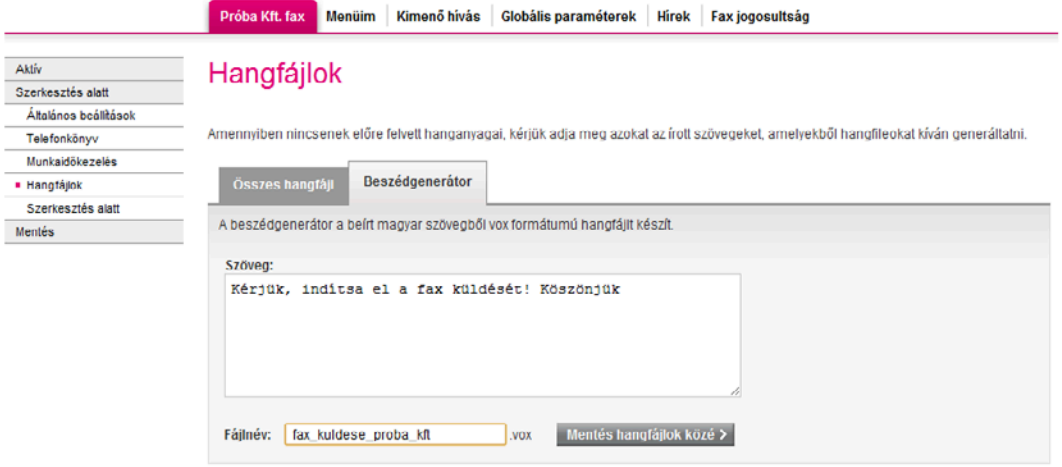

### <span id="page-14-0"></span>II. 6. Milyen beállítások szükségesek faxfogadáshoz?

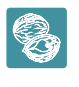

Dióhéjban: A Faxdetektálás/Fax automatikus fogadása pontban állítsa be, mi történjen abban az esetben, ha a rendszer nem tudja rögtön fogadni a beérkező faxot, majd adja meg az(oka)t az e-mail címe(ke)t, mely(ek)re szeretné, hogy a beérkező faxokról értesítés érkezzen.

Az Üdvözlőszöveg beállítása után válassza a Faxdetektálás modult.

#### Virtualoso VoiceCenter

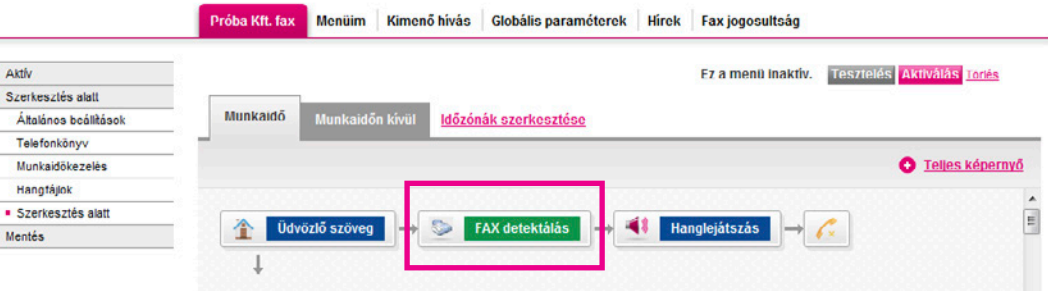

Itt lehetősége van a kapcsolási pont megnevezésére – ez a kialakított menüben való tájékozódást segíti –, majd pedig a bevezető üzenet kiválasztására. A kívánt várakozási idő beállítása után válasszon a legördülő menüből a Ha nincs faxjelzés, akkor a következő lépés pontnál.

- 1) A Kihívás/Új: kihívás pontok választásakor egy Kihívás menüpontot hozunk létre a főmenüben (Szerkesztés alatt) abból a célból, hogy beállítsuk, milyen szempontok szerint történjen a hívások kikapcsolása. (Továbbá beállíthatja, hogy milyen módon szeretné ügyfeleit, partnereit várakoztatni, amíg felszabadul egy beszédcsatorna, és a hívás[oka]t kapcsolni tudia a rendszer egy szabad munkatársnak [[lásd 18–19. oldal\]](#page-16-0))
- 2) Hangbemondás/Új: hangbemondás esetén Hanglejátszás menüpontot hozunk létre a főmenüben, ahol beállíthatja, hogy a hívó fél milyen automata szövegbemondást halljon a beállított várakozási idő letelte után [\(lásd 20. oldal](#page-18-0)).
- 3) A Bontás opció választásakor a hívás megszakad, amennyiben a várakozási idő végéig nem szabadul fel egy csatorna.

Ezután válasszon, milyen e-mail cím(ek)re szeretné megkapni a beérkező faxokról szóló értesítéseket. A legördülő listában a telefonkönyvében megadott címeket éri el. Lehetősége van több e-mail cím megadására is az **Új e-mailcím hozzáadása** pontra való kattintással.

Miután elvégezte a szükséges beállításokat, kattintson a Mentés gombra.

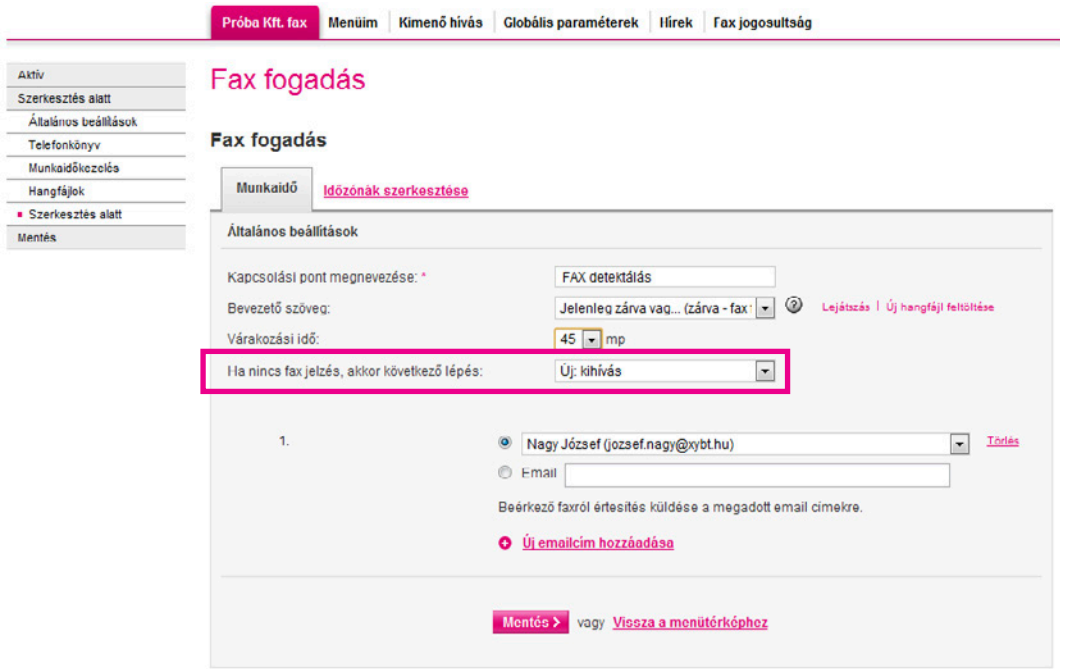

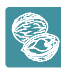

A bal oldali menü Telefonkönyv menüje alatt hozhatja létre a névjegyeket, melyeket a beállítások során gyakran használni szeretne.

- **Az Új kontakt létrehozása** gomb választása után adja meg a szükséges adatokat (a név, e-mail cím és a telefonszám megadása kötelező), majd jelölje be a Visszahívás értesítés listában megjelenik jelölőnégyzetét, amennyiben szeretné, ha a visszahíváskérés funkció később erre a számra/e-mail címre beállítható legyen.
- § Lehetőség van a korábban létrehozott névjegyek módosítására, törlésére is. A már meglévő névjegyeket letöltheti .xls és .csv formátumban, továbbá újabb névjegyeket tölthet fel/módosíthat korábban létrehozottakat .csv kiterjesztésű fájl feltöltésével.

#### **Virtualoso VoiceCenter**

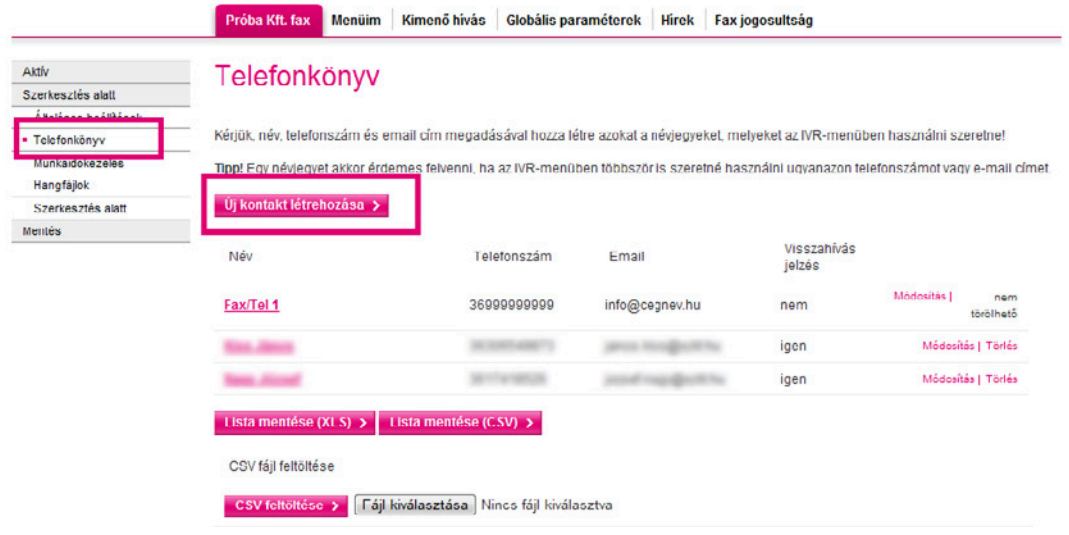

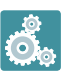

 A gyakorlatban: Itt adja meg azon személyek elérhetőségét, akiknek értesítést kell kapniuk beérkező fax esetén. Ha szerepel a kiválasztani kívánt személy a telefonkönyvében, csak a legördülő menüből kell kiválasztania az e-mail címét.

#### <span id="page-16-0"></span>II. 6. 1. Kihívás

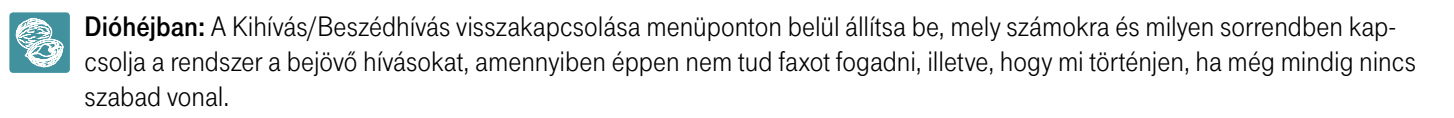

Amennviben a Faxdetektálás menüponton belül a Kihívás opciót, azaz az egy számra való kikapcsolást választotta, a Szerkesztés alatt oldalon megjelent egy új Kihívás/Beszédhívás visszakapcsolása menüpont.

- §Miután kiválasztotta ezt a pontot, az első elvégzendő feladat itt is a kapcsolási pont megnevezése, majd pedig a bevezető szöveg kiválasztása. Ez a hangfájl csak egyszer hangzik el. A telefonáló csak a menünév elhangzása közben tud a menüpontok közül választani. Szükséges tehát, hogy a pont neve több szóból álljon, illetve legalább kétszer legyen megismételve, így biztosítván elegendő időt ügyfeleinek a menüből történő választásra.
- § Adja meg, hogy maximum mennyi ideig várjon egy ügyfél szabad vonalra, és ez alatt a várakozás alatt milyen zene-, illetve szövegfájl legyen hallható. A korábban már említett fájlformátum- és méretkorlátozások itt is érvényesek. Hasonlóan az előző pontban leírtakhoz, érdemes hosszú (kb. 45 mp) várakozási időt beállítani, hogy a telefonálónak legyen elég ideje a menüből történő választásra.
- A következő pontban állítsa be, mi történjen, ha nincs szabad vonal. Válasszon a Bontás, Kihívás és Bontás visszahíváskéréssel opciók közül (ekkor újabb menüpont jelenik meg a főmenüben, melynek beállítása ugyanúgy történik, mint az itt leírtaké), ezután pedig adja meg a Maximális kicsöngési időnél, hogy a kapcsolt menüpontokon hány másodpercig csörögjön a telefon.
- § Lehetősége van annak beállítására is, hogy a játszott zene közben hány másodpercenként történjen a foglaltság/várakozás jelzésének bejátszása.

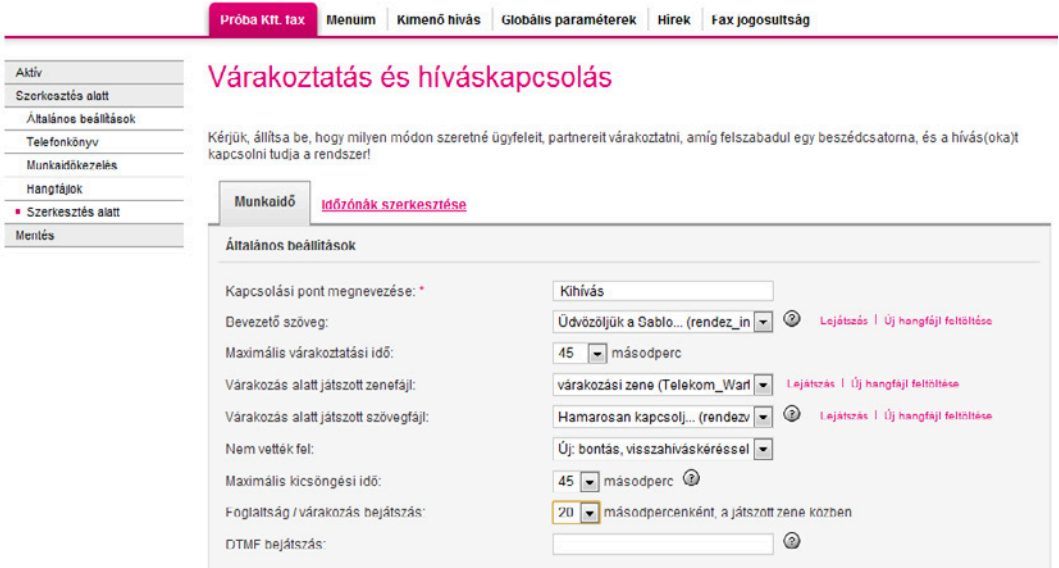

A következőkben határozza meg, hogy mely telefonszámokra kívánja kapcsoltatni a bejövő hívásokat. (Amennyiben szeretné felvenni az egyes telefonszámokon zajló beszélgetéseket, akkor erről saját felelősségére – bevezető szöveg alkalmazásával – tájékoztatnia kell a hívókat.)

Használhat telefonkönyvbe már elmentett számot, de megadhat újakat is az Új telefonszám megadása gombra kattintva. Amennyiben rögzíteni szeretné az adott számra érkező hívásokat, pipálja ki a hangrögzítés jelölőnégyzetet minden érintett telefonszám esetén.

Három opció közül választhat a kikapcsolással kapcsolatban:

- Telefonszámok egyidejű hívása: ekkor a megadott számok mindegyike kicsörög egy időben.
- § Telefonszámok az alábbi sorrendben történő hívása: olyan sorrendben fognak kicsörögni a telefonszámok, amilyen sorrendben megadták azokat.
- § Kihívási stratégia

A VoiceCenter képességeihez tartozik, hogy ha egy számot tárcsáz, és a hívott felveszi a telefont, akkor további számokat (DTMF-jelzést) tud automatikusan küldeni. Így megoldható, hogy egy alközpont kívülről nem hívható mellékeit is el tudjuk érni. Természetesen csak akkor, ha az alközpontban van mellékválasztási szolgáltatás. Pl.: Az 5-ös gombra szeretnénk tenni a "pénzügyet", ami eddig csak a titkárnőn keresztül volt elérhető mint 21-es mellék. A VoiceCenterben beállítjuk, hogy az 5-ös gomb tárcsázza a 06 1 123 4567 számot és a 21-es melléket ("Alközponti mellékszám"). Amikor az alközpont felveszi a hívást, várja a mellék számát, a VoiceCenter automatikusan tárcsázza az előre megadott melléket. Az ügyfél ebből nem fog semmit érzékelni, csak hogy csörög a célállomáson a telefon. A megfelelő működéshez az alközpont átprogramozására is szükség lehet. Az alközpontot erre fel kell készíteni, ami nem része a szolgáltatásnak. Ha kevés közvetlen hívható száma van az ügyfélnek – több a mellék, mint a telefonszámok száma –, akkor további számokat kell rendelni. A beállítani kívánt melléket adja meg a DTMF-bejátszás rubrikában. Amennyiben több melléket is szeretne megadni, kattintson az Új telefonszám megadása pontra, és töltse ki újra a szükséges rubrikákat.

A VoiceCenter lehetőséget nyújt arra, hogy a Telekom hangposta-szolgáltatásait (vezetékes/mobil) összekombináljuk a menürendszerünkkel. Bármelyik menüpontba felveheti a hangposta/üzenethagyás funkciót. Hangposta-szolgáltatást bármelyik kihívásobjektumban definiálhatunk. A kihívandó számhoz kell beállítani a következőket:

#### Vezetékes hangposta beállítása a 06 1 123 4567 postafiókra:

- § Tárcsázandó szám: 06 1 490 1719
- § Alközponti mellék (DTMF-bejátszás rubrika): 11234567

#### T-Mobile-hangposta beállítása a 06 30 123 4567 postafiókra:

- § Tárcsázandó szám: 06 30 988 8888
- § Alközponti mellék (DTMF-bejátszás rubrika): \*301234567

Miután mindent beállított, kattintson a Mentés gombra.

 A gyakorlatban: Ha a Nem vették fel pontban a Bontás visszahíváskéréssel lehetőséget választotta, majd a Telefonszámok az alábbi sorrendben történő hívására kattintott, akkor bejövő hívás esetén, amennyiben épp nincs szabad vonal, a rendszer a sorban elsőként megadott számot kapcsolja. Ha ez a vonal sem szabadul fel a beállított időn belül (Maximális kicsöngési idő), a következő megadott számot kapcsolja a rendszer, és így tovább, amíg nem érkezik válasz a hívásra, vagy amíg el nem fogynak a megadott telefonszámok. Ebben az esetben a rendszer bontja a hívást, miután a hívó félnek lehetősége volt visszahívást kérnie.

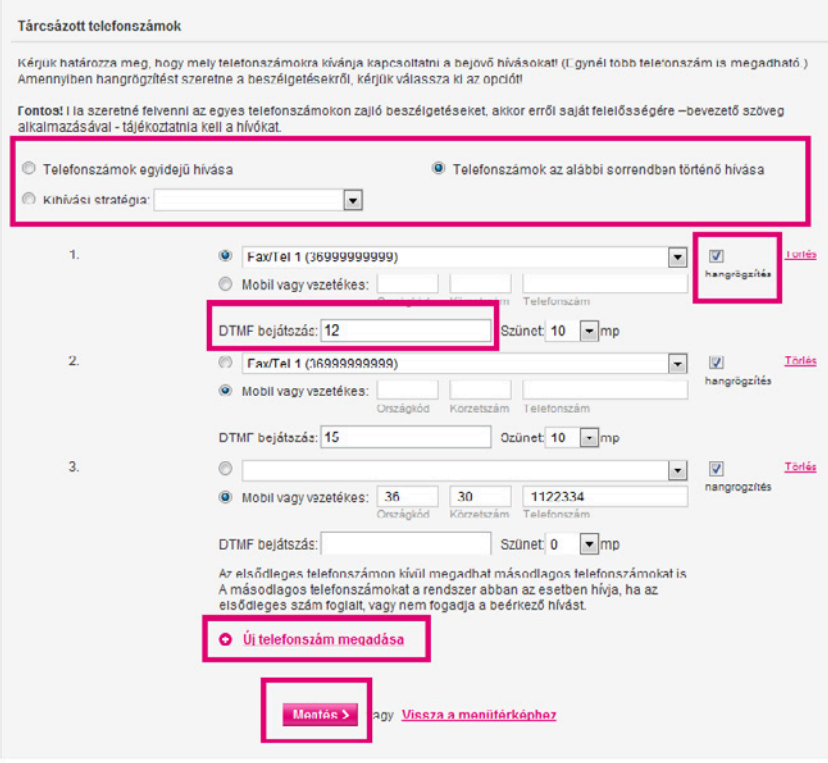

#### <span id="page-18-0"></span>II. 6. 2. Hangbemondás

Most nézzük a Hanglejátszás menüpontot. Itt az üzenet megnevezése után a Lejátszandó hangfájl kiválasztására van lehetősége, ezután pedig beállíthatja, hogy hányszor ismétlődjön ez az üzenet, és mi történjen a megfelelő számú ismétlés után (Bontás, Kihívás vagy Faxfogadás).

#### Virtualoso VoiceCenter

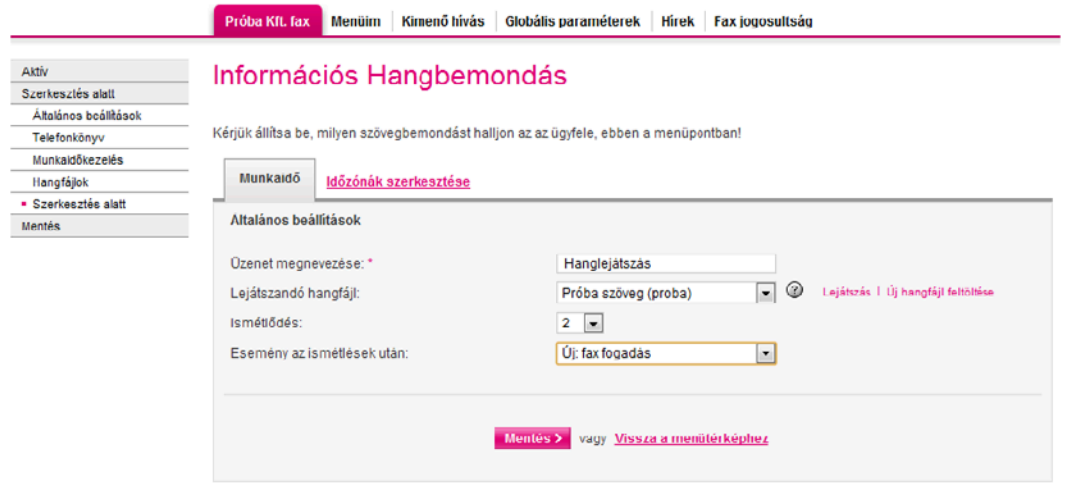

Ezután ismételjük meg a fenti beállításokat a Munkaidőn kívül lapfülön is.

#### Virtualoso VoiceCenter

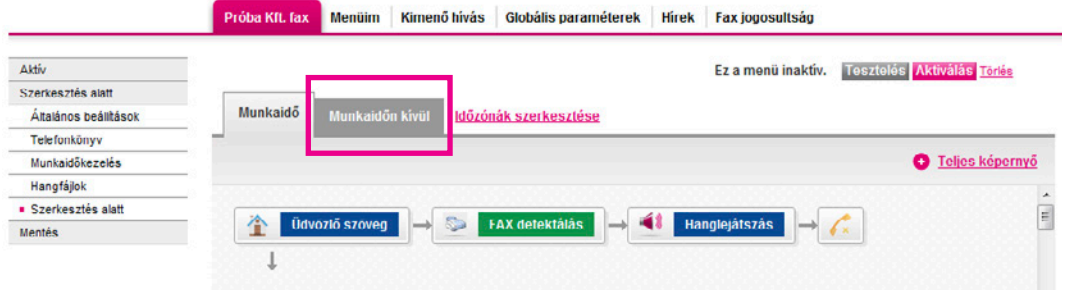

### <span id="page-19-0"></span>II. 7. Az összeállított rendszer tesztelése, élesítése

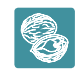

 Dióhéjban: A beállítások elvégzése után tesztelje a beállított menüt, majd aktiválja. Az utolsó szükséges lépés a központi számának átirányítása.

Miután minden szükséges beállítást elvégzett, kattintson a Szerkesztés alatt menüpontban, az oldal jobb felső sarkában található Tesztelés gombra.

• Miután a tesztelés sikeresen lefutott, az Ön által összeállított menürendszer véglegesítésre kerül. Látni fog egy telefonszámot, illetve egy egyedi azonosítókulcsot. A szám felhívása és az azonosító megadása után meghallgathatja a beállított menü szövegét, és akár faxot is küldhet.

#### Virtualoso VoiceCenter

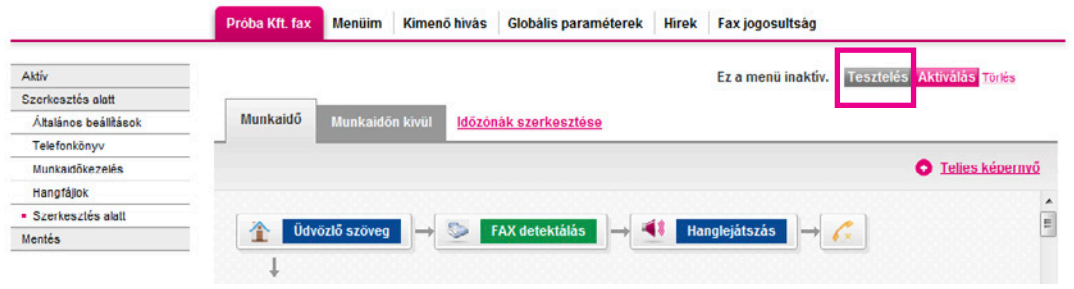

**• Ha a tesztelés során az elvárt eredményt kapta, akkor kattintson a Rendben** gombra a menü élesítéséhez.

#### **Virtualoso VoiceCenter**

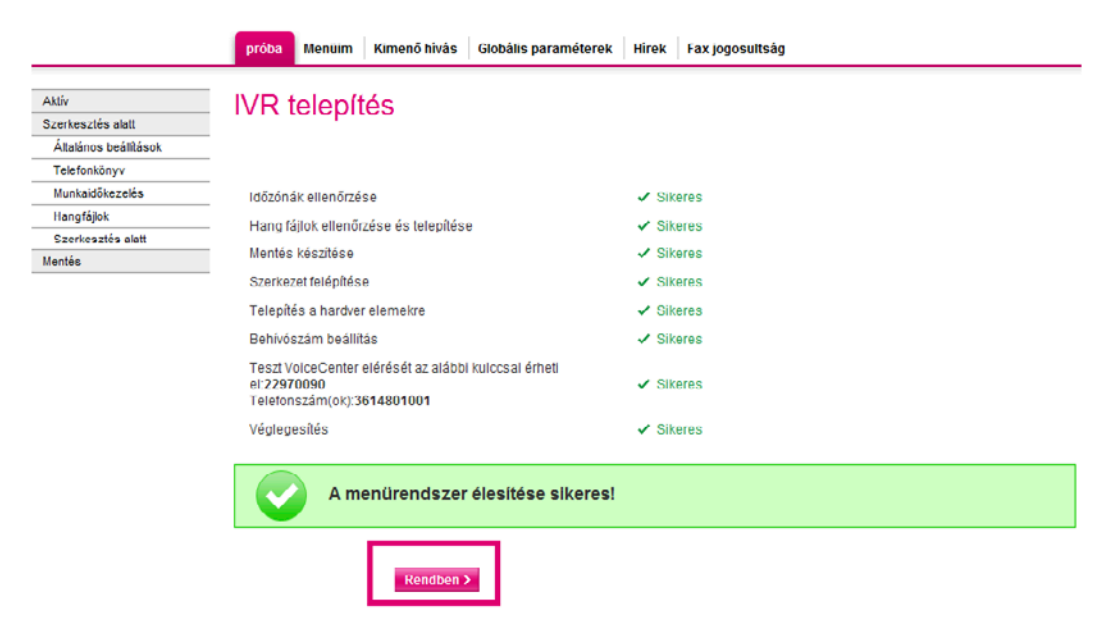

### <span id="page-20-0"></span>II. 8. Aktiválás, jogosultságok beállítása

Az élesítés után kattintson a Tesztelés mellett található Aktiválás gombra.

- § A rendszer meg fogja kérdezni, hogy minden felhasználónak teljes jogosultságot adjon-e a faxok küldésére, megtekintésére.
- §Igen válasz esetén nem kell a jogosultságokkal tovább foglalkoznia. (Ha azonban eltérő jogosultságokat kíván beállítani az egyes felhasználókhoz, akkor a Mégsem gomb választása után menjen a felső menüben található Faxjogosultság pontba, ahol beállíthatja a megfelelő faxszám kiválasztása után [**Faxszámhoz tartozó felhasználói jogosultságok**], hogy az egyes felhasználók milyen jogosultságokkal rendelkezzenek [olvasás, írás, bejövő, ill. kimenő levelek törlése, statisztikák megtekintése]).
- A jogosultságok kiosztása után kattintson a Mentés gombra.

#### **Virtualoso VoiceCenter**

Menüim Kimenő hívás Globális paraméterek Hírek Fax jogosultság

#### Üdvözöljük a Virtualoso VoiceCenter menüszerkesztőben!

Faxszámhoz tartozó felhasználói jogosultságok: proba (361 – )

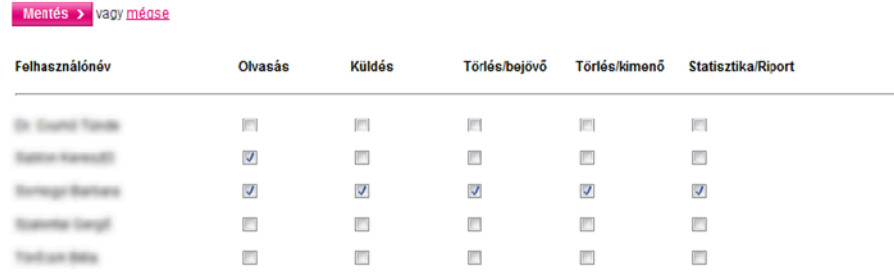

Mentés > vagy mégse

### II. 9. A szükséges átirányítás beállítása

Az aktiválást követően a faxfogadás csak akkor fog megfelelően működni, ha központi telefonszámát a VoiceCenterre irányítja.

- Vezetékes telefon (analóg, ISDN2 PMP) esetén a hívásátirányítást az alábbi kód tárcsázásával tudja aktiválni azon a készüléken keresztül, amelyen eddig a faxokat fogadta: \*21\*17135#
- **Amennyiben központi behívószámot vásárolt**, akkor a hívásátirányítás automatikusan megoldott.

Ha a fenti beállításokat sikeresen elvégezte, akkor Ön és a többi, jogosultságot kapott személy ezentúl hozzáfér a Fax2Email alkalmazáshoz [\(https://virtualoso-fax2email.t-systems.hu](https://virtualoso-fax2email.t-systems.hu)), ahol elolvashatják a bejövő faxokat, és ahonnét elindíthatják kimenő üzeneteiket.

# <span id="page-21-0"></span>III. Fax2Email használata

### III. 1. Üzenetek megtekintése, faxfogadás

Dióhéjban: A Fax2Email kezelőfelületének [\(https://virtualoso-fax2email.t-systems.hu](https://virtualoso-fax2email.t-systems.hu) – érdemes elmentenie a linket könyvjelzői közé) Üzenetek lapfülén olvashatja/visszakeresheti üzeneteit, illetve új fax küldésére is lehetősége van. A Névjegyek/Névjegycsoportok fülek alatt azokat a partnereit érdemes kezelnie, csoportba rendeznie, akikkel folyamatosan kapcsolatban áll. A Fedlapok menüpontban személyre szabott fedlapok létrehozására van lehetősége, korábbi üzenetküldéseiről pedig a Riportok oldalon talál információt.

A Fax2Email szolgáltatás kezelőfelületének első lapfülén Üzeneteit láthatja. A felületet elérheti a VoiceCenter kezelőfelületéről, vagy akár az uzletitelekom.hu oldalon, a Virtualoso szolgáltatások alatt található Fax2Email termékoldalon [\(https://www.telekom.hu/uzleti/](https://www.telekom.hu/uzleti/szolgaltatasok/informatika/ceges-web/fax2email) [szolgaltatasok/informatika/ceges-web/fax2email](https://www.telekom.hu/uzleti/szolgaltatasok/informatika/ceges-web/fax2email)) lévő Belépés a Fax2Email alkalmazásba linkre kattintva – utóbbi esetben bejelentkezéshez elég megadnia felhasználónevét és jelszavát, nincs szükség one-time-passworddel történő azonosításra.

- Bal oldalon kiválaszthatja, milyen üzenetet szeretne megtekinteni:
- §beérkezett üzenetek,
- §éppen kimenő üzenetek,
- §időzített faxok,
- §piszkozatok,
- §elküldött,
- §sikertelen,
- §valamint törölt üzenetek.
- §Miután kiválasztotta a keresett mappát, lehetősége van igény szerint (mappától függően: címzett, tárgy, oldalszám, beérkezési dátum, státusz stb. szerint) rendezni az itt található üzeneteket.
- § Az üzenetek előtt található jelölőnégyzetek kijelölésével és a Törlés gombra kattintással tud akár tömegesen is faxokat törölni.
- § A kiválasztott üzenetre kattintva megtekintheti a kapcsolódó adatokat, valamint a fenti menüsorból történő választással lehetősége van új üzenet létrehozására, az adott fax megválaszolására, továbbítására, törlésére, valamint számítógépére történő letöltésére is.

Néviegyek Névjegycsoportok Fedlapok Riportok

#### Üzenetek

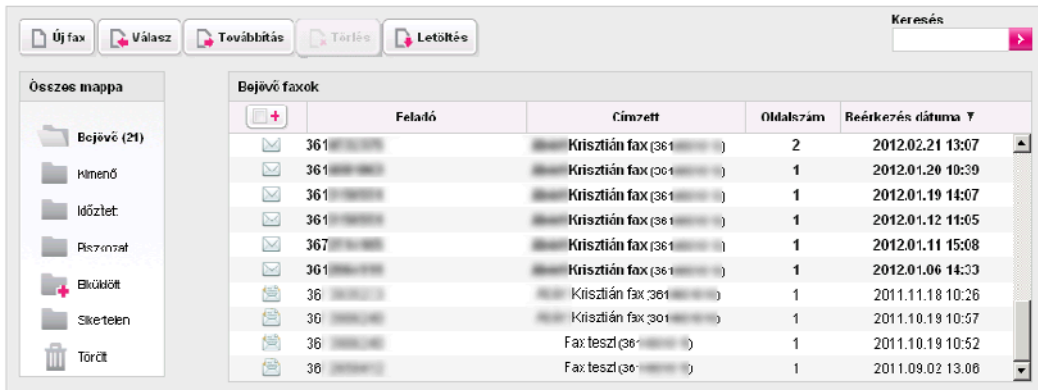

 A gyakorlatban: Ha kimutatást szeretne készíteni arról, hogy azon ügyfelei, akiknek elküldte árlistáját vagy aktuális akciós ajánlatát, milyen arányban vásároltak vagy vették igénybe szolgáltatását, kattintson az Elküldött mappára. Írja a keresőbe pl. a kiküldött levelek tárgyát (akciós árlista\_20120528), vagy amennyiben egyszerűbb, keressen a levelekre dátum szerint. A jelölőnégyzet használatával kijelölheti a keresett leveleket, melyeket a Letöltés gomb segítségével elmenthet számítógépére, hogy a szükséges adatokat kinyerve belőlük, elkészíthesse a kívánt statisztikát.

### <span id="page-22-0"></span>III. 2. Névjegyek kezelése

A Névjegyek fül alatt az Új névjegy létrehozása gombra kattintva tud létrehozni új kontaktokat.

- § Adja meg a felvinni kívánt személy nevét, cégét, valamint faxszámát (lehetősége van a beosztás és az e-mail cím megadására is, azonban ezek nem kötelező elemek), majd ha szeretné, rendelje hozzá valamelyik korábban létrehozott névjegycsoporthoz (erre később is lehetősége lesz). A faxszám helyes formátuma: 3611234567.
- **EXAttintson a Névjegy mentése** gombra, vagy lehetősége van fax küldésére azonnal is, ekkor válassza a **Névjegy mentése és fax** küldése opciót.

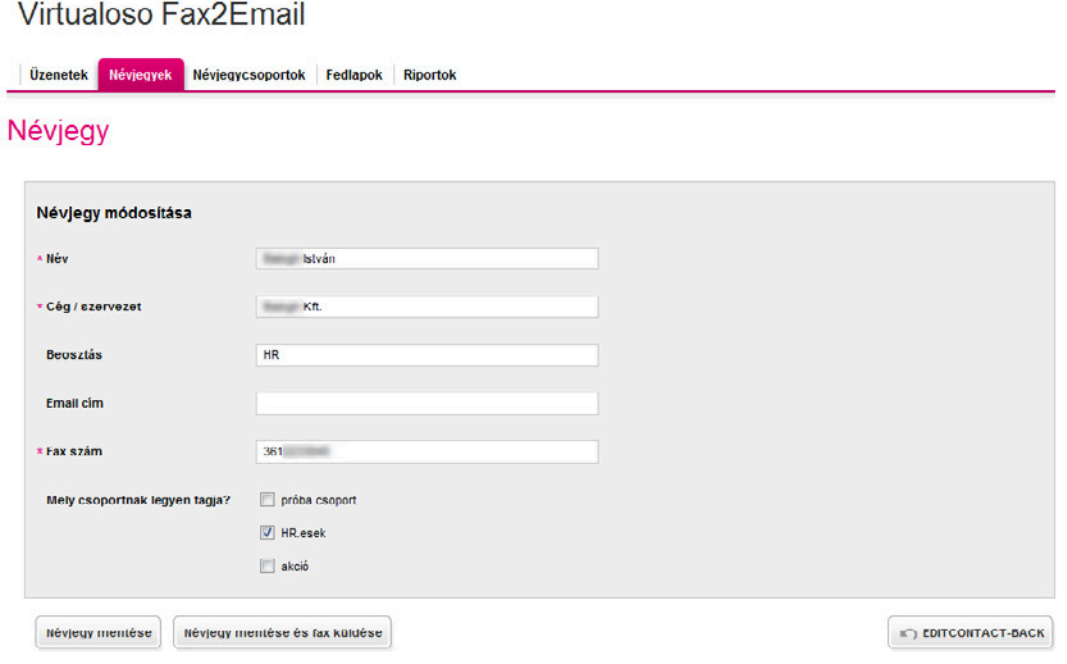

- § A Névjegyek menüpont főoldalán láthatja a korábban létrehozott névjegyeit, faxot küldhet a kiválasztott személynek, megtekintheti és módosíthatja adatait, valamint törölheti a feleslegessé vált személyeket.
- § A Kiválasztott névjegyek csoporthoz rendelése gombra kattintva hozzáadhatja egy Ön által kiválasztott névjegycsoporthoz azokat a személyeket, akiket korábban a nevük előtt található jelölőnégyzet segítségével kiválasztott.

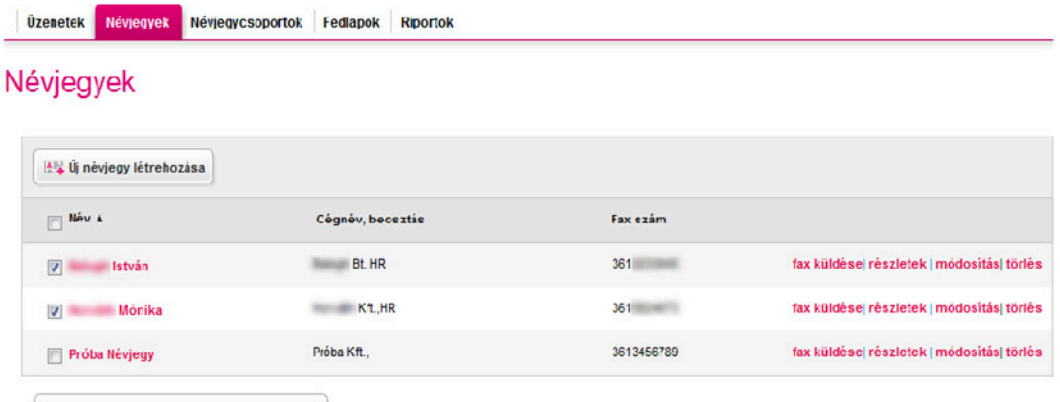

Kiválasztott névjegyek esoporthoz rendelése

 A gyakorlatban: Érdemes elmentenie névjegyei közé azokat a partnereit, ügyfeleit, akikkel folyamatosan kapcsolatban áll. Így nem kell minden üzenetküldésnél begépelnie az adatokat, egy kattintással is hozzáadhatja a kívánt személyt a címzettek listájához.

### <span id="page-23-0"></span>III. 3. Névjegycsoportok szerkesztése, létrehozása

A Névjegycsoportok ponton belül tudja névjegyeit csoportba rendezni, hogy a későbbiekben egy adott csoport számára egyetlen kattintással tudjon faxot létrehozni (fax küldése gomb választásával).

- **A névjegycsoport neve vagy a részletek** gomb kiválasztásával tudja megnézni a csoport tagjait.
- § Lehetősége van a csoport módosítására (név cseréje, új személy felvétele, régi tag törlése, módosítása). Miután elvégezte a kívánt módosításokat, válassza a Névjegycsoportok mentése vagy igény szerint a Névjegycsoport mentése és fax küldése a csoportnak gombot.
- Feleslegessé vált névjegycsoportokat a Törlés gomb megnyomásával törölhet a csoportok közül.

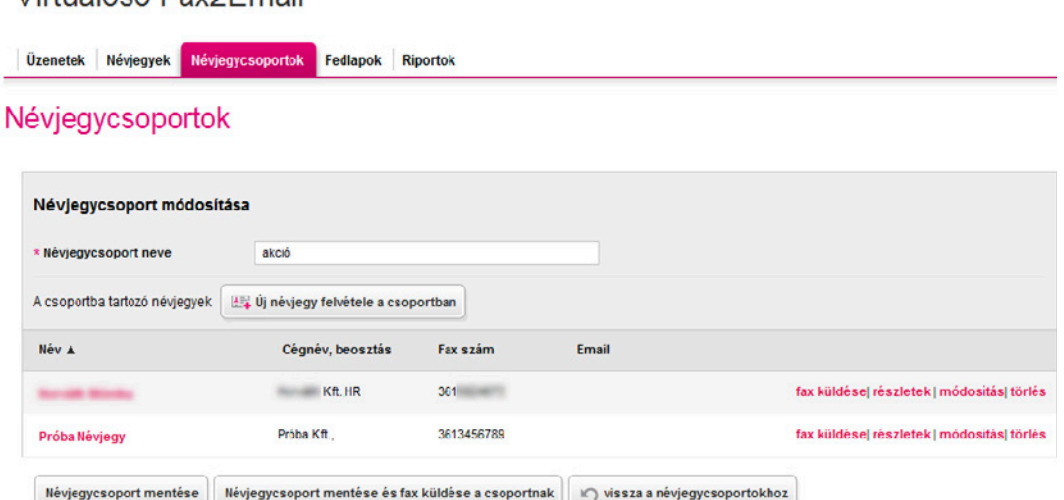

 A gyakorlatban: Érdemes lehet névjegyeit csoportba rendeznie. Például létrehozhat egy csoportot azon ügyfeleiből, akiknek gyakran küld árlistát, vagy egy csoportba rendezheti beszállítóit is. Jelentős időt spórolhat meg azzal, ha nem egyesével adja a címzettekhez a kívánt személyeket, hanem az előre összeállított névjegycsoportokat használja.

Virtualoso Eav2Email

### <span id="page-24-0"></span>III. 4. Hogyan tervezhet egyedi fedlapot faxaihoz?

Új fedlap létrehozására a Fedlapok lapfül alatt van lehetősége. Itt láthatja, módosíthatja, törölheti korábban létrehozott fedőlapjait, továbbá itt hozhat létre új fedőlapot is.

- Az Új fedőlap létrehozása gombra kattintás után adjon meg egy fedlapnevet, a küldő nevét, elérhetőségét, feltöltheti cége logóját (a Logó feltöltése sorban a Tallózás gombra kattintva keresse meg a számítógépére elmentett képet, melynek ajánlott felbontása 600× 300), valamint lehetőség van aláírás megjelenítésére is a fedőlapon.
- § A weblap alsó felén látja a létrehozandó fedőlap előnézeti képét.

Virtualoso Fax2Fmail

**· Amennyiben megadta a kívánt információkat, kattintson a Fedlap mentése** gombra.

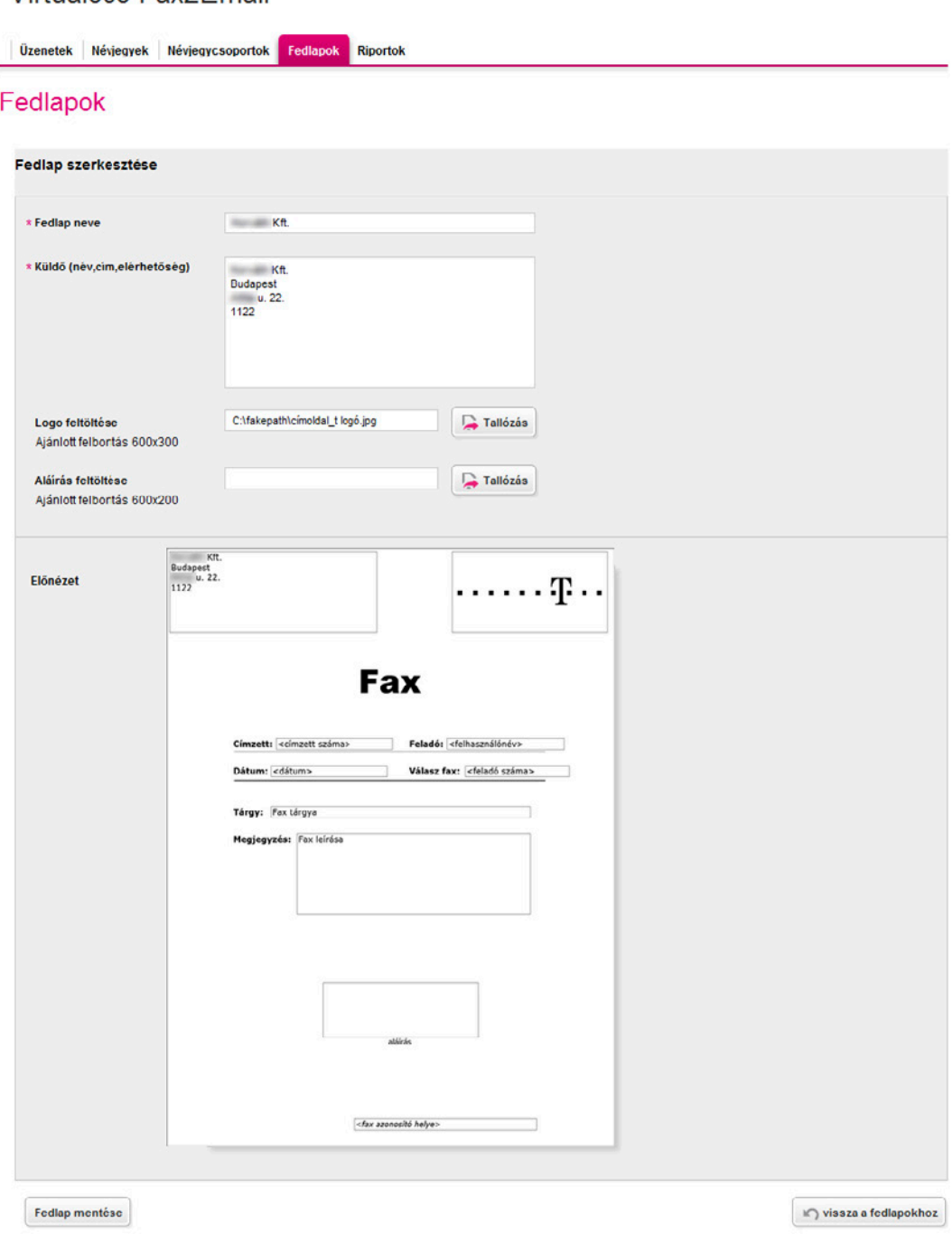

### <span id="page-25-0"></span>III. 5. Riportok

A Riportok fül alatt megtekintheti korábbi üzenetküldéseinek adatait (kinek, mikor, hány oldalas faxot küldött), valamint itt láthatja az üzenetek státuszát is, azaz hogy például sikeresen továbbítódott-e a fax, vagy a hívott vonal éppen foglalt volt. Az oldalon kereshet feladó, címzett, időpont, valamint státusz alapján is.

Az adatokat letöltheti számítógépére a Letöltés Excel CSV-ben gombra kattintva. Ebben a kivonatban is a fent említett adatok szerepelnek.

#### Virtualoso Fax2Email

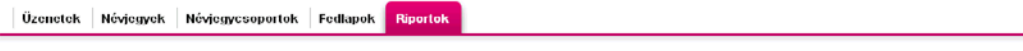

#### Riport

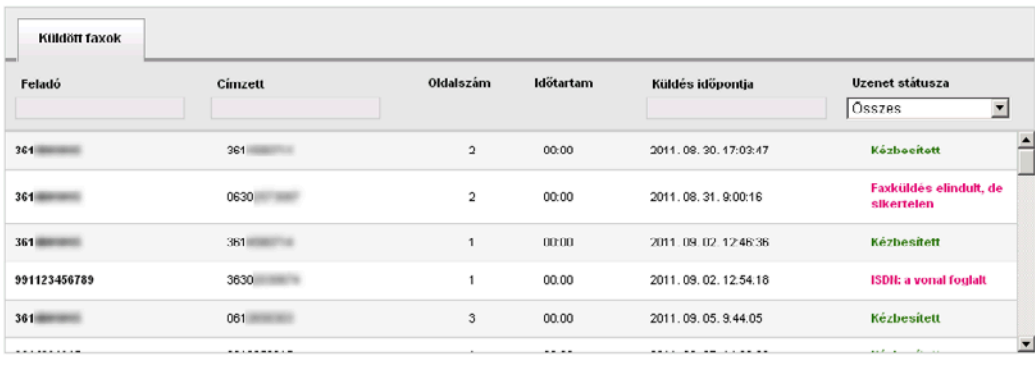

Letöltés Excel CSV-ben

### <span id="page-26-0"></span>III. 6. Fax küldésének menete

#### Új fax küldéséhez kattintson az Üzenetek lapfülön található Új fax gombra.

- § Először válassza ki a fax küldőjét a legördülő menüből; ha szükségesnek tartja, beállíthat fedlapot is.
- § Tárgyat is adhat a faxnak, ezután pedig válassza ki, hogy azonnal szeretné elküldeni üzenetét, vagy csak egy későbbi időpontban. A Mellékletekhez töltse fel a számítógépéről kiválasztott fájl(oka)t, majd adja meg a címzetteket.
- A Címzettek gombra kattintás után választhat a már elmentett névjegyek és névjegycsoportok közül (egyszerre több személy/csoport kiválasztására is lehetőség van, valamint a felső keresősáv használatával rákereshet a kívánt címzettekre is), vagy lehetősége van a gyorskereső használatára olyan címzettek megadásához, akik már szerepelnek kontaktjai között.
- Ha olyan faxszámra szeretné küldeni az üzenetet, amely nem lett még elmentve, gépelje be a Faxszám rubrikába (helyes formátum: 3611234567), majd kattintson a Hozzáadás címzettekhez gombra.
- §Ha szeretné, beállíthatja azt is, hogy a címzettek között szereplő névjegyekben megadott e-mail címekre is megérkezzen a fax másolata, ehhez az E-mail másolat küldése címzettek között szereplő névjegyeknek előtt található jelölőnégyzet kipipálására van szükség.
- § <sup>A</sup>Fedlaptartalom mező kitöltésével az Előnézeti képen látható Megjegyzések rovatba írhatja be a szükséges információt.
- § A fenti menüsorban az Előnézet gombra kattintással megtekintheti üzenete előnézeti képét, majd szükség szerint beállíthatja az üzenet fontosságát is.
- **További mellékleteket is feltölthet, vagy a Mentés gombra kattintva elmentheti a faxot a Piszkozatok** mappába.
- **A Küldés** gomb megnyomásával az üzenet átkerül a Kimenő mappába (majd a sikeres küldés után az Elküldöttbe), vagy időzített üzenet esetében az Időzített mappába.

Névjegyek Névjegycsoportok Fedlapok Riportok

#### Fax létrehozása

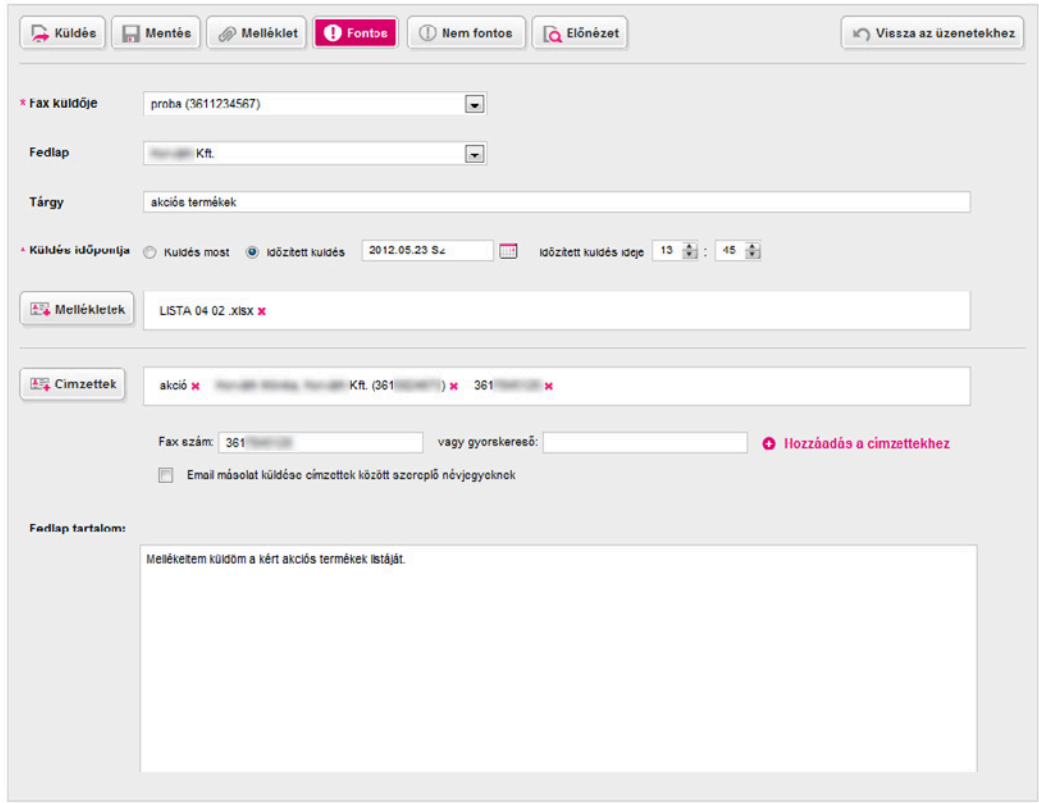